# JTB FlexReport Report Service and Client 12.0.0

# **Table of Contents**

| Instructions                        | 3  |
|-------------------------------------|----|
| Report Service installation         | 5  |
| JTB FlexReport Service Configurator | 6  |
| Client installation                 | 10 |
| JTB FlexReport Client Configurator  | 10 |
| JTB FlexReport Client               | 11 |
| How to quickly create a report      | 11 |
| Ribbon tips                         | 11 |
| Report Settings tab                 | 11 |
| Select Date                         | 12 |
| Preset Values                       | 13 |
| Time Frame                          | 13 |
| Report Settings                     | 14 |
| Interval                            | 14 |
| Multiple in One Chart               | 15 |
| Multiple report                     | 15 |
| New tab                             | 15 |
| Include concurrent overlap usage    | 15 |
| Differences                         | 15 |
| Color                               | 15 |
| Borrowed line                       | 15 |
| Hide Issued Lic                     | 15 |
| Fill effect                         | 16 |
| Denials                             | 16 |
| Highlight today                     | 16 |
| Create Date Time                    | 16 |
| Summation                           | 16 |
| Report type                         | 17 |

| Favorites                                                                                        | 18      |
|--------------------------------------------------------------------------------------------------|---------|
| Duplicate and Multiply the Time                                                                  | 19      |
| Tools                                                                                            | 19      |
| MinMaxAvg                                                                                        | 20      |
| Feature Server tab                                                                               | 21      |
| Detailed tab                                                                                     | 22      |
| Hours chart tab                                                                                  | 23      |
| List report                                                                                      | 24      |
| List Report Type                                                                                 | 24      |
| Selection                                                                                        | 24      |
| Aggregate Interval                                                                               | 24      |
| Features List Report                                                                             | 25      |
| Auto Reports tab                                                                                 | 26      |
| Export tab                                                                                       |         |
| Drilldown list                                                                                   | 31      |
| Tools tab                                                                                        |         |
| Style                                                                                            | 41      |
| Application menu                                                                                 | 42      |
| Quick Access Toolbar                                                                             | 44      |
| Sample reports                                                                                   | 46      |
| Monthly chart on a per day basis                                                                 | 46      |
| Monthly chart as a continuous line                                                               | 47      |
| Chart as a continuous line including borrowed usage and with interval set to 1 day               | 48      |
| Denials showing on charts                                                                        | 49      |
| Stacked line                                                                                     | 51      |
| Stacked Line with multiple features in one chart                                                 | 52      |
| Stacked percentage with fill effect                                                              | 53      |
| MinMaxAvg showing Max, Min, Avg used licenses and Standard deviation                             | 54      |
| Histogram                                                                                        | 55      |
| Unique users chart showing how many different users were using the feature per selected inte     | rval.58 |
| Multiple feature groups are selected as well as multiple servers and plotted in the same chart . | 60      |
| Hours per user                                                                                   | 61      |

| A whole quarter but with interval set to 1 day                                          | 62         |
|-----------------------------------------------------------------------------------------|------------|
| Multiple chart with one chart with all features and then one chart per feature in separ | ate tabs63 |
| List Reports                                                                            | 65         |
| Miscellaneous questions answered                                                        | 70         |
| Why are there dips in the charts?                                                       | 70         |
| How to move the JTB FlexReport Report Service installation to another server?           | 71         |
| What discrepancies in the reports should I be aware of?                                 | 71         |
| Other tips and tricks                                                                   | 73         |

# **Instructions**

JTB FlexReport Report **Service** and JTB FlexReport Report **Client** provide reporting functionality of JTB FlexReport.

The Service and Client installations do not include the functionality to record license usage. You need to have JTB FlexReport Core software installed for that purpose.

It is recommended to install the JTB FlexReport Report Service on the same machine as JTB FlexReport Core is installed on and if MS Access is used install on same machine as the main database JTBFlexReport.NET.mdb (default name) is located.

The JTB FlexReport Report Client can be installed on the same machine as the Report Service or it can be installed on one ore many clients or PCs.

SQL Server recommendation:

If you can, use Windows authentication. Windows authentication offers the following security advantages as compared to SQL authentication:

- •Accounts are centralized and managed by your Active Directory or local authority store.
- •Strong password policies can be controlled and enforced by your domain or local security policy.
- Passwords are not transmitted over the network.

•User IDs and passwords are not specified in database connection strings.

If you use SQL Server authentication, make sure that you use a least-privileged account with a strong password.

# **Report Service installation**

.NET Framework 4.6 or later required.

The Report Service (JTB FlexReport Report Service) can be installed on a server or on the same Server/PC as the client. It is recommended to install it on the same machine as JTB FlexReport Core, especially if an Access database is used as backend database.

The recommended, default and most common option is having windows service running on the server with static IP, another option is by having an IIS Hosted service (ISS service installer is available upon request). If the service and the client are on different machines you need to use a static IP instead of the machine name or the machine name must be found from the client machine. The IP or server name (of the machine where JTB FlexReport Report Service is installed) should be used to configure both the service and the client.

Run JTB FlexReport Service <version> Setup.exe.

At the end of the installation the Service Configurator will optionally show up. You can configure it during the installation or later.

# **JTB FlexReport Service Configurator**

Service Configurator is found in Windows Start Menu>All Programs>JTB FlexReport Service> JTB FlexReport Service Configurator or run JTB FlexReport Service Configurator.exe in the JTB FlexReport Service folder. Typically in this folder:

32-bit OS: C:\Program Files\JTB World\JTB FlexReport Service

#### 64-bit OS: C:\Program Files (x86)\JTB World\JTB FlexReport Service

It is also available to start from JTB FlexReport Core Configurator (JTB FlexReport Config) on the General tab.

#### General Configuration tab

| 🥝 JTB FlexReport                                             | Service Co              | nfigurator                      |       | - 🗆 X                                                                                                    |
|--------------------------------------------------------------|-------------------------|---------------------------------|-------|----------------------------------------------------------------------------------------------------|
| General Configuration                                        | ion Email               | Configuration                   |       |                                                                                                    |
| Server Machine —<br>Computer Name or I                       | IP Address              | Windows10                       |       | JTB FlexReport Report Service Running On Port       2003         JTB FlexReport Auto Service Running On Port       2004                      |
| SQL Server<br>Server Name<br>Database Name<br>Authentication | ○ SQL Auti<br>● Windows | hentication<br>& Authentication | 4     | Database SQL Server  MS Access MS Access Database Name C:\Temp\JTBFlexReport.NET-Sample.mdb Service Process Priority Process Priority Normal |
| User ID<br>Password                                          | Load SQL S              | ervers Load DB I                | Names | Process Priority     Normal       Sampling to Cache       Precision Value     10 minutes       Sampling All Records                          |
| JTB Services                                                 |                         | vice 🕢 J<br>odate DB Config     |       | eport Sampling Service ITB FlexReport Auto Service                                                                                           |

Click on License Activation and activate JTB FlexReport unless it is already done in JTB FlexReport Core.

Decide to use SQL Server or MS Access as database. This depends on what database is used in JTB FlexReport Core.

You might need to specify the static IP instead of the server machine name. Note that this IP or name should be for the machine where the JTB FlexReport Service is installed.

Use port number 2003 and 2004 as first choice or increment it higher. The two services need to run on different ports.

Make sure the ports selected are open through firewalls.

Browse for the MS Access database (normally named JTBFlexReport.NET.mdb) or configure the SQL Server settings. Use the button Load SQL Servers to update the list of SQL Servers. Use Load DB Names button to update the list of Database Names. Sometimes the Server Name is not populated and needs to be added manually. For example SQL Server Express sometimes needs to be added manually like this .\sqlexpress or (local)\sqlexpress if the instance name is sqlexpress.

Notice that if the MS Access database is located on another server/computer you need to give the user that runs the service rights to access other computers on the network. UNC path should be used instead of mapped folder. How this is done is described in the JTB FlexReport Core documentation.

**Update DB** is usually only needed after upgrading from an older version than version 11.

#### Click on Configure.

Click on Start Services. This starts the services "JTB FlexReport Report Service" and/or "JTB FlexReport Sampling Service" and/or "JTB FlexReport Auto Report Service".

Take note of the "server machine" name or IP, and the ports in "Running On Port" as it is needed when configuring the client.

Optionally test the connection and the service engine using the two separate buttons.

An error message about "The remote name could not be resolved: 'localHost'" can indicate a Host name problem that needs to be fixed, a workaround is to use the IP address. It can also be a conflict with a VPN client. Try disable the VPN client and try if it works. Disabling the use of a pac file whilst connected to the domain can also help. A pac file is a script file that is used to automatically configure LAN settings.

#### Sampling to Cache

To improve performance of reporting on the raw data "JTB FlexReport Sampling Service.exe" runs as a Windows service and updates the raw data to a format that the reports quicker can make use of. This is normally done automatically every 30<sup>th</sup> minute. The lower Precision Value the more correct result but the longer the sampling will take and the larger the cache temp table will be. If MS Access is used as back end database the cache will be saved in a separate database with the suffix "-temp.mdb" containing the UserDetailedLogTemp table. If SQL Server is used there is a table named UserDetailedLogTemp that holds this cache data.

"Sampling All Records" can be used if you want to change "Precision Value". You don't have to keep the Service Configurator open during sampling as it can take quite a while if there is lots of data to process. But if it is kept open a dialog box will tell when the sampling is ready.

Here are the services showing up among Windows Services.

| Name                              | Description  | Status  | Startup Type | Log On As    |
|-----------------------------------|--------------|---------|--------------|--------------|
| 🌼 JTB FlexReport Auto Service     | Automatical  | Running | Automatic    | Local System |
| 🤹 JTB FlexReport Core Service     |              | Running | Automatic    | Local System |
| 🆏 JTB FlexReport Report Service   | Provides dat | Running | Automatic    | Local System |
| 🆏 JTB FlexReport Sampling Service | Sampling da  | Running | Automatic    | Local System |

If you want to have the service running with lower priority, select **Process Priority**.

#### **Email Configuration tab**

Only needed if email with reports needs to be sent. Specify email settings to have the ability to get automatically created reports by email. Use it together with the <u>Auto Reports tab</u> in the client.

You may need to contact your email server admin or manager to learn what settings to use.

The "To" email here is only used for sending the test email. Further configuration needs to be done in the client as different reports can be sent to different emails.

When ready and/or before pressing "Send test email" press "Configure email".

| JTB FlexReport Service Configurator |           |                                                                 |   |  |  |  |
|-------------------------------------|-----------|-----------------------------------------------------------------|---|--|--|--|
| General Configu                     | ration    | Email Configuration                                             |   |  |  |  |
|                                     |           | Email settings                                                  | 1 |  |  |  |
| From:                               |           |                                                                 |   |  |  |  |
| To:                                 |           |                                                                 |   |  |  |  |
| SMTP:                               |           |                                                                 |   |  |  |  |
| User name:                          |           |                                                                 |   |  |  |  |
| Password:                           |           |                                                                 |   |  |  |  |
| SMTP port:                          |           | Use default credential                                          |   |  |  |  |
| This serve                          | r require | s an encrypted connection (SSL) Configure email Send test email | J |  |  |  |

# **Client installation**

.NET Framework 4.6 or later required.

The client can be installed on any server or PC that have network contact with the server or PC where the Report Service is running. The client can also be installed on the same computer as the service.

Run JTB FlexReport Client <version> Setup.exe.

# JTB FlexReport Client Configurator

Run JTB FlexReport Client Configurator from Windows start menu or run "JTB FlexReport Client Configurator.exe" located in the installation folder.

Typically in this folder:

32-bit OS: C:\Program Files\JTB World\JTB FlexReport Client

64-bit OS: C:\Program Files (x86)\JTB World\JTB FlexReport Client

It is also available to start from JTB FlexReport Core Configurator (JTB FlexReport Config) on the General tab.

In the client configurator add the server name or IP and ports that the Report Service uses. If unsure check in the JTB FlexReport Service Configurator what ports the settings are.

| ( | ∂ JTB FlexReport Client Configurator - 🗌 🗙                           |
|---|----------------------------------------------------------------------|
|   | JTB FlexReport Client Configurator                                   |
|   | Service Type  Service Type  Self Hosted Service                      |
|   | JTB FlexReport Service Engine Server<br>Name / IP Address ACERLAPTOP |
|   | JTB FlexReport Report Service Running On Port 2003                   |
|   | JTB FlexReport Auto Service Running On Port 2004                     |
|   | Configure Test Service Engines Exit                                  |

# **JTB FlexReport Client**

Start the client application from Windows start menu or run "JTB FlexReportClient.exe" located in the installation folder.
Typically in this folder:
32-bit OS: C:\Program Files\JTB World\JTB FlexReport Client
64-bit OS: C:\Program Files (x86)\JTB World\JTB FlexReport Client

It is also available to start from JTB FlexReport Core Configurator (JTB FlexReport Config) on the General tab.

## How to quickly create a report

Start by selecting Report Type from the Report Settings tab.

Then select a Date Range.

Optionally select other Report Settings.

Depending on Report Type select the appropriate tab and make further selection there. If only feature and server data should be included in the report typically use the Feature Server tab. For reports filtered on users or hosts and other combinations use the Detailed tab. For hours charts use the Hours Chart tab.

Press the Generate Report button.

See sample reports and settings <u>here</u>.

#### **Ribbon tips**

Click on a Ribbon tab if the Ribbon is minimized to show that Ribbon tab.

Double click on a Ribbon tab to switch between minimized and maximized Ribbon.

The whole Ribbon can be resized in height to make it easier to select from list boxes.

# **Report Settings tab**

|                                                           | Report                                   |                 |                         | JTB FlexReport     |                | - 6          |
|-----------------------------------------------------------|------------------------------------------|-----------------|-------------------------|--------------------|----------------|--------------|
| Report Settings Feature Server Detailed Auto Reports      | Export Drill down list                   |                 |                         |                    |                |              |
|                                                           | <ul> <li>Enable Manual Time F</li> </ul> | rame Interval   | 60 minutes 🔽 🗹 C        | olor 🔲 Fill effect | 💡 Favorites 🕞  | Data Label   |
| Month Report     Week Report                              |                                          |                 | Hide Issued Lic Highlig | iht today          | Make Favorite  | 🗖 Max Usage  |
| Preset Values Last 30 days                                |                                          | Created DateTin | me                      |                    |                | _            |
| 2017-09-17 is the oldest date available 2018-04-24 is the | newest date available                    | Report Type     | PerDay 💌                | Generate Report    | Manage Gallery | Axis control |
| Date Range                                                |                                          |                 | Report S                | iettings           | Favorites      | Tools        |

Here you start by specifying the date range and time frame to be used for the reports.

Before you can generate a report you need to use either of the tabs "Feature Server", "Detailed", "Hours Chart" or "List Report" (depending upon Report Type selected) and make selections there on what to report on. 

 Select Date
 2017-12-14
 Time Frame
 00:00-23:59
 Enable Manual Time Frame

 Month Report
 Week Report
 Preset Values
 From 

 2017-09-17 is the oldest date available
 2018-04-24 is the newest date available

 Date Range

On the Date Range area specify the date range for your report.

Notice the oldest and newest dates available at the bottom of the date range area.

For Week Reports it is possible to select what week days to include in the reports. This will only work for PerDay, Stacked Line, Stacked Percentage, Histogram, Hours Chart and List Reports report types.

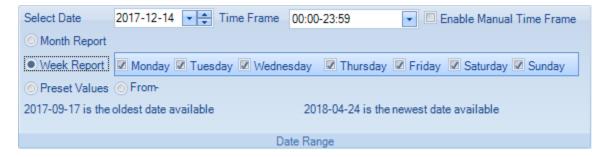

#### **Select Date**

This will be used when either of the radio buttons "Month Report" or "Week Report" are used. Select any day within the month or week you want to report on.

| Sele        | ect Da | ate  |     | 2017 | -12- | 14  | •  |
|-------------|--------|------|-----|------|------|-----|----|
| 4           | De     | ecem | ber | •    | • 20 | 017 | F. |
|             | Мо     | Tu   | We  | Th   | Fr   | Sa  | Su |
| 49          | 27     | 28   | 29  | 30   | 1    | 2   | 3  |
| 50          | 4      | 5    | 6   | 7    | 8    | 9   | 10 |
| 51          | 11     | 12   | 13  | 14   | 15   | 16  | 17 |
| 52          | 18     | 19   | 20  | 21   | 22   | 23  | 24 |
| 53          | 25     | 26   | 27  | 28   | 29   | 30  | 31 |
|             | 1      | 2    | 3   | 4    | 5    | 6   | 7  |
| Today Clear |        |      |     |      |      |     |    |

#### **Preset Values**

| Preset Values     | Last 6 month 🔹   |
|-------------------|------------------|
| 2017-09-17 is the | Previous year    |
|                   | Previous quarter |
|                   | Previous month   |
|                   | Previous week    |
|                   | This year        |
|                   | This quarter     |
|                   | This month       |
|                   | This week        |
|                   | Last 12 month    |
|                   | Last 6 month     |
|                   | Last 5 month     |
|                   | Last 4 month     |
|                   | Last 3 month     |
|                   | Last 2 month     |
|                   | Last 30 days     |
|                   | Last 21 days     |
|                   | Last 14 days     |
|                   | Last 7 days      |
|                   | Last 24 hours    |

"Preset Values" needs to be used for the automatically created reports but can also be used for manual reports.

#### **Time Frame**

This setting is used for PerDay, Stacked Line, Stacked Percentage, Histogram, Hours Chart and List Reports reports only.

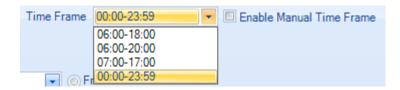

Either use the standard time frames from the dropdown or enable the manual setting and select from and to times.

|                 |       |     | Enable Manual | al Time | Frame |
|-----------------|-------|-----|---------------|---------|-------|
| Time Frame From | 08:00 | - × | Time Frame To | 16:00   | - ×   |

#### **Report Settings**

On "Report Settings" there are several settings that determine how the reports are created. If the Wizard is activated you only see the settings that are available based on the Report Type selected.

| Interval                        | 60 minutes       | <ul> <li>Color</li> </ul> | Fill effect     |  |  |  |
|---------------------------------|------------------|---------------------------|-----------------|--|--|--|
| Multiple in One                 | Not In Use       | - Borrowed                | Denials         |  |  |  |
| Multiple Report Hide Issued Lic |                  |                           |                 |  |  |  |
| Created DateTim                 | Created DateTime |                           |                 |  |  |  |
| Report Type                     | Continuous Line  |                           | Generate Report |  |  |  |
| Report Settings                 |                  |                           |                 |  |  |  |

#### Interval

If a large date range is used like a year an interval of 10 minutes will be too small and generate too many points to reasonable show on a chart so a larger interval can be used. If the data in the database is saved at an interval of 10 minutes and the charting interval is set to 60 minutes the max value in that interval will be used. Selecting interval can also make the chart more readable.

| Interval        | 60 minutes 🔹 |
|-----------------|--------------|
| Multiple in One | 1 minute     |
|                 | 2 minutes    |
| Multiple Report | 3 minutes    |
| Created DateTim | 4 minutes    |
|                 | 5 minutes    |
| Report Type     | 6 minutes    |
|                 | 10 minutes   |
|                 | 12 minutes   |
| ∧               | 15 minutes   |
|                 | 20 minutes   |
|                 | 30 minutes   |
|                 | 60 minutes   |
|                 | 1 day        |
|                 | 1 week       |
|                 | 1 month      |
|                 | 1 year       |

#### Multiple ... in One Chart

If multiple of the items in a list (like the features list) are used they can be plotted as separate lines in the chart or separate bars in the hour chart report type. This option is not available for all Report Types.

| Multiple in One | Not In Use 👻   |
|-----------------|----------------|
| Multiple Report | Not In Use     |
|                 | Features       |
| Created DateTim | Servers        |
| Density (       | Feature Groups |
| Report Type     | Server Groups  |
|                 | User Groups    |
|                 | Host Groups    |
| <u> </u>        | Users          |
|                 | Hosts          |

#### **Multiple report**

When "Multiple Report" is checked and you for example selected multiple features on the Feature Server tab, one report per feature will be generated on a separate tab.

#### New tab

If this is selected a new tab will be used for the new report instead of replacing the existing report. This can be useful if you want to quickly compare data from one month to another.

#### Include concurrent overlap usage

If this checkbox is selected the generated report will remove duplicates if there are two or more concurrent usages at the same time. Used also for the database discrepancy reports.

Example of concurrent overlap usage is with data from Process Monitor. Say one session of AutoCAD LT was run between 8:00 and 9:00 and another session was run between 8:30 and 9:30. With the checkbox checked the result would be that 2 licenses was running at 8:45 but when not checked it would report as 1 licenses was running and this also affects the hour charts so in the first place 2 hours are reported and in the second place 1,5 hour.

#### Differences

Show only the differences. Used for the database discrepancy report only.

#### Color

Either colors can be used for the charts or they can be in black and white.

#### **Borrowed line**

Include a separate line showing the borrowed usage. The borrowed usage is still included in the used line.

#### **Hide Issued Lic**

If you don't want to include the Issued Lic line.

#### **Fill effect**

Useful for bar charts. For some other reports like Per Day and Continuous Line it can make the report not readable.

#### **Denials**

Include denials in the some of the reports. Requires that denials have been saved to the database. For example for FlexNet licenses, by specifying FlexNet debug log files in JTB FlexReport Config. Not all license systems supports denials.

#### **Highlight today**

Highlight (line is bolder) the line that is for the current day. Typically used for monthly or weekly charts and PerDay report type.

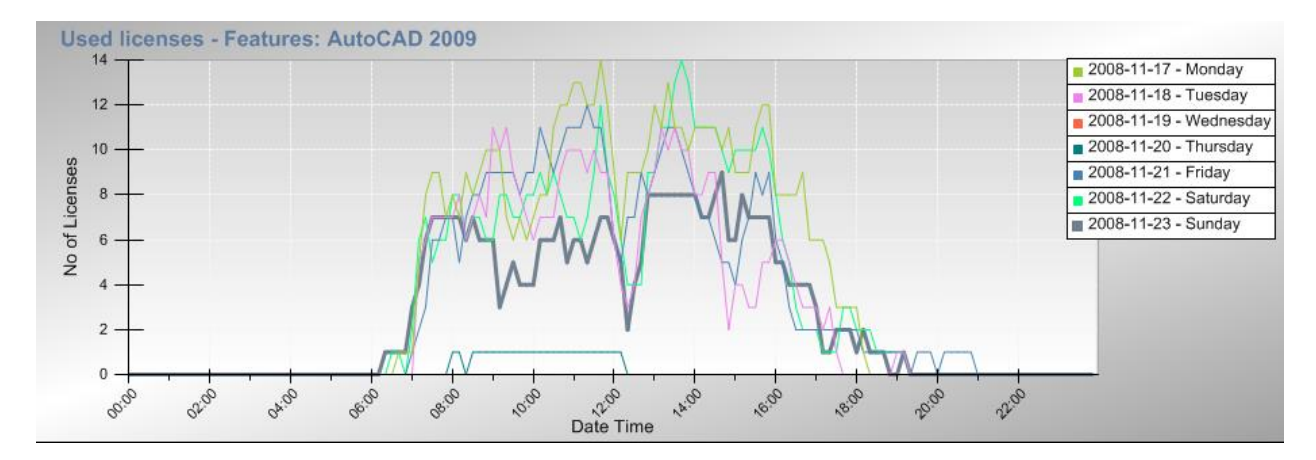

#### **Create Date Time**

Show created date time in report.

#### **Summation**

This is for histogram reports when multiple features are selected the license counts are summed up in the calculation. See examples of <u>histogram reports</u>.

Summation can be useful when features and licenses overlap—you may have Building Design Suite Premium, Building Design Suite Advanced, and Architecture Engineering Construction Collection...someone who opens Revit could get any one of the three features depending on what's available.

| Interval        | 10 minutes   | ✓ Color      | ✓ Fill effect   |
|-----------------|--------------|--------------|-----------------|
| Multiple Report | me Summation |              |                 |
| Report Type     | Histogram    | •            | Generate Report |
|                 | Repo         | ort Settings |                 |

### **Report type**

Select among the report types available: PerDay, Continuous Line, Stacked Line, Stacked Percentage, MinMaxAvg, Histogram, Unique users, Database discrepancy, Hours Chart and List Reports.

| Report Type | Continuous Line      |  |
|-------------|----------------------|--|
|             | PerDay               |  |
|             | Continuous Line      |  |
| <u>م</u>    | Stacked Line         |  |
|             | Stacked Percentage   |  |
|             | MinMaxAvg            |  |
|             | Histogram            |  |
|             | Unique users         |  |
|             | Database discrepancy |  |
|             | Hours Chart          |  |
|             | List Reports         |  |

#### **Favorites**

In the Favorites area you can create and access favorites.

Create the report you want to use.

It is recommended to use Preset Values for the date range so it is dynamic.

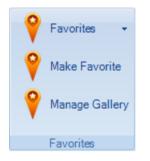

When a favorite is created it can be accessed and generated by selecting from Favorites

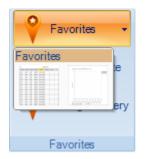

Manage Gallery is used to edit or delete favorites.

#### **Duplicate and Multiply the Time**

These checkboxes are available only for List Reports.

Duplicate will include duplicate usage. Normally this should be unchecked.

Multiply the Time when checked will multiply the time with the number of licenses if more than 1 license is taken per checked out features. This is mainly useful for token based features.

| Interval    | 10 minutes   | <ul> <li>Duplicate</li> </ul> |
|-------------|--------------|-------------------------------|
|             |              | Multiply the Time             |
| Report Type | List Reports | Generate Report               |
|             |              | Report Settings               |

### Tools

Data Label will show data labels for all points or bars in a chart.

Max Usage will show a data label for only the point with highest value in a line.

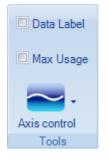

On Axis control add a custom value or delete an existing value to restore to the default value. Orientation is in degrees.

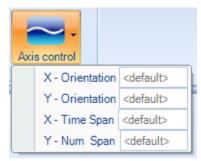

### **MinMaxAvg**

When the MinMaxAvg report type is selected the MinMaxAvg Setting panel shows up allowing you to select what lines to be showed on the report and for average line the grouping value.

Avg is short for average.

Standard Deviation. Learn more about it at <u>http://en.wikipedia.org/wiki/Standard\_deviation</u> or <u>http://www.mathsisfun.com/data/standard-deviation.html</u>.

If the interval is 1 day and the grouping value is 7 you will get the average based on groups of 7 days.

| Show/Hide Lines      |  |  |
|----------------------|--|--|
| 🗹 Min 🔽 Max 📝 Avg    |  |  |
| Standard Deviation   |  |  |
| Avg Grouping         |  |  |
| Avg Grouping Value 1 |  |  |
| MinMaxAvg Settings   |  |  |

### **Feature Server tab**

Reports on this tab are based on the 'log' table that does not contain any user or host details. Normally this tab should be used for these combinations "Features – Servers", "Features – Server Groups", "Feature Groups – Servers" or "Feature Groups – Server Groups".

| Report Settings Feature Server Detailed Auto Reports                           | Tools                                                                                             |                                     |
|--------------------------------------------------------------------------------|---------------------------------------------------------------------------------------------------|-------------------------------------|
|                                                                                | Search Filter Width 200 🚔                                                                         | Search Filter Width 178 🚔           |
| Features - Servers These reports are based on the 'log' table. Generate Report | <aii><br/>AutoCAD<br/>AutoCAD Architecture<br/>Revit Architecture Suite<br/>Revit MEP Suite</aii> | <all><br/>ServerA<br/>ServerB</all> |
| Select Group                                                                   | Features                                                                                          | Servers                             |

#### Combination drop down

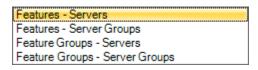

To select all items in a list like all feature groups it is enough to select <All>.

To select all items that belong to a group select <Unassigned>. In the below example selecting <Unassigned> will select all features that does not belong to any of the groups or in this case FG1.

| Search Filter                                     | Width | 178 🌲 |
|---------------------------------------------------|-------|-------|
| <all><br/><unassigned><br/>FG1</unassigned></all> |       |       |
| Feature Groups                                    |       |       |

# **Detailed tab**

Reports on this tab are based on the 'detailed' tables 'tblUserDetailedLog' and 'tblUserDetailedLogPrev' that contain user or host details. Use <All> to select all items like all User Groups and <Unassigned> to select all items not in a group like all users not belonging to a user group. Normally if the Feature Server tab can be used, it's preferred to use it.

| Report Settings Feature Server Detailed Auto Reports Tools                                       |                                                                                                   |                                                                                        |  |  |
|--------------------------------------------------------------------------------------------------|---------------------------------------------------------------------------------------------------|----------------------------------------------------------------------------------------|--|--|
|                                                                                                  | Search Filter Width 178 🚔                                                                         | Search Filter Width 178 🚔                                                              |  |  |
| Features - User Groups ▼<br>These reports are based on the 'detailed' tables.<br>Generate Report | <aii><br/>AutoCAD<br/>AutoCAD Architecture<br/>Revit Architecture Suite<br/>Revit MEP Suite</aii> | <all><br/><unassigned><br/>UserGroupA<br/>UserGroupB<br/>UserGroupC</unassigned></all> |  |  |
| Select Combinations                                                                              | Features                                                                                          | User Groups                                                                            |  |  |

Select Combinations in the drop down.

| Select<br>Feature Groups - Host Groups<br>Feature Groups - Hosts |
|------------------------------------------------------------------|
| Feature Groups - Hosts                                           |
| Feature Groups - Hosts                                           |
|                                                                  |
| Feature Groups - Server Groups                                   |
| Feature Groups - Server Groups - Host Groups                     |
| Feature Groups - Server Groups - Hosts                           |
| Feature Groups - Server Groups - User Groups                     |
| Feature Groups - Server Groups - Users                           |
| Feature Groups - Servers                                         |
| Feature Groups - Servers - Host Groups                           |
| Feature Groups - Servers - Hosts                                 |
| Feature Groups - Servers - Users                                 |
| Feature Groups - User Groups                                     |
| Feature Groups - Users                                           |
| Features - Host Groups                                           |
| Features - Hosts                                                 |
| Features - Server Groups                                         |
| Features - Server Groups - Host Groups                           |
| Features - Server Groups - Hosts                                 |
| Features - Server Groups - Users                                 |
| Features - Servers                                               |
| Features - Servers - Host Groups                                 |
| Features - Servers - Hosts                                       |
| Features - Servers - User Groups                                 |
| Features - Servers - Users                                       |
| Features - User Groups                                           |
| Features - Users                                                 |
| Server Groups - Host Groups                                      |
| Server Groups - Hosts                                            |
| Server Groups - User Groups                                      |
| Server Groups - Users                                            |
| Servers - Host Groups                                            |
| Servers - Hosts                                                  |
| Servers - User Groups                                            |
| Servers - Users                                                  |

# Hours chart tab

Use the Report type Hours Chart on the Report Settings tab. Reports on this tab are based on the 'detailed' tables 'tblUserDetailedLog' and 'tblUserDetailedLogPrev' that contain user or host details.

Report on hours used by selecting different combinations like User-Feature or User Groups-Feature.

It is possible to filter out columns of hours for example showing only hours more than specified number.

| Report Settings Hours Chart                                                                | Auto Reports Tools                                    |                                                                                                   |                        |
|--------------------------------------------------------------------------------------------|-------------------------------------------------------|---------------------------------------------------------------------------------------------------|------------------------|
| Users V Features                                                                           | Search Filter Width 178 🖨                             | Search Filter Width 178 🚔                                                                         | HoursUsed All          |
| Hosts     Servers       User Groups     Feature Groups       Host Groups     Server Groups | <all> User001 User002 User003 User004 User005 ▼</all> | <all><br/>AutoCAD<br/>AutoCAD Architecture<br/>Revit Architecture Suite<br/>Revit MEP Suite</all> | From 0 (m)<br>To 0 (m) |
| Select report type                                                                         | Users                                                 | Features                                                                                          | Hours Setting          |

Hours Used in the reports includes borrowed hours but it is possible to show borrowed hours also in a separate bar by using the Borrowed checkbox on Report Settings tab. The borrowed usage is still included in the used bar.

Use <All> to select all items like all User Groups and <Unassigned> to select all items not in a group like all users not belonging to a user group.

# List report

| Report Sett        | tings List Report Auto Reports |                                     |
|--------------------|--------------------------------|-------------------------------------|
| List Report Type   | Used Licenses 🔹                | Preview Report Print Report Save As |
| Selection          | User - Host                    |                                     |
| Aggregate Interval | Day                            |                                     |
| Generate Report    |                                |                                     |
|                    | Report Settings                | Print and Save Reports              |

#### **List Report Type**

Select what type of list report to generate.

| List Report Type   | Used Licenses 🔹            |
|--------------------|----------------------------|
| Selection          | Used Licenses              |
|                    | Borrowed Licenses          |
| Aggregate Interval | Used and Borrowed Licenses |
|                    | MinMaxAvg Concurrent Usage |
|                    | User Groups                |
|                    | Host Groups                |
|                    | Denied Requests            |
|                    | Raw data Report            |
|                    | Pinged Host Report         |
|                    | Features List Report       |

#### **Selection**

Make a selection depending on type of report

| List Report Type   | Used Licenses         |  |
|--------------------|-----------------------|--|
| Selection          | User - Host 🗸 🗸       |  |
| Aggregate Interval | line line             |  |
| nggrogato intorrar | User                  |  |
|                    | User - Server         |  |
|                    | User - Host - Server  |  |
|                    | Feature               |  |
|                    | Server                |  |
|                    | Host                  |  |
|                    | User - Host - Project |  |
|                    | User - Project        |  |

### **Aggregate Interval**

Select if the data in the report should be aggregated or summed up per day, per month or per year.

| Aggregate Interval | Day   |
|--------------------|-------|
|                    | Day   |
|                    | Month |
|                    | Year  |

#### **Features List Report**

Features List Report

📃 is useful

The "Features List Report" List Report Type

to find information on what data exists in the database for each feature. The dates for the date 'A' columns are from the 'log' database table and the dates for the date 'B' columns are from a union of the database tables 'tblUserDetailedLog' and 'tblUserDetailedLogPrev'.

'A' is used for reports created with the Feature Server tab and the Detailed tab.

'B' is used for reports created with the Detailed tab and Hours Chart tabs where users or hosts are involved.

The Count columns show how many rows of data there is for each feature.

|   | Features List Report 😣 |                          |                     |                     |        |                     |                     |        |            |                       |
|---|------------------------|--------------------------|---------------------|---------------------|--------|---------------------|---------------------|--------|------------|-----------------------|
| Г | Features               | I FeatureNameDescription | First date A        | Last date A         | CountA | First date B        | Last date B         | CountB | ServerName | ServerNameDescription |
| • | 64300ACD_F             | AutoCAD                  | 2015-09-17 14:50:00 | 2016-04-24 16:00:00 | 31082  | 2015-09-17 14:50:00 | 2016-05-21 16:20:00 | 7130   | ServerA    | ServerA               |
|   | 65300ARCHDESK_F        | AutoCAD Architecture     | 2015-09-17 14:50:00 | 2016-04-24 16:00:00 | 31082  | 2015-09-17 14:50:00 | 2016-05-21 16:20:00 | 2084   | ServerB    | ServerB               |
|   | 65900REVITS_F          | Revit Architecture Suite | 2015-09-17 14:50:00 | 2016-04-24 16:00:00 | 31082  | 2015-09-17 14:40:00 | 2016-05-21 16:20:00 | 3898   | ServerA    | ServerA               |
|   | 65200REVSYP_F          | Revit MEP Suite          | 2015-09-17 14:50:00 | 2016-04-24 16:00:00 | 31082  | 2015-09-17 14:50:00 | 2016-05-21 16:20:00 | 3778   | ServerB    | ServerB               |

This report can be previewed and printed with "Report Preview".

A custom report can be created with "Create Grid Report", printed or exported to PDF or an image file.

# Auto Reports tab

With this functionality you can have reports automatically created as PNG image files at specified recurrence pattern.

Auto Reports can also be used to quickly get access to different saved reports. Just click on the saved report in the Reports List and then go to the Report Settings tab and click on Generate Report. If you don't want to save a lot of image files created, make sure to use a fixed file name and have them created only monthly.

On Report Settings tab the date selection must make use of "Preset Values".

This functionality requires that the JTB FlexReport Auto Report Service is running.

To set up a report start by manually creating the report you like to use. Settings on the Tools tab will not affect the created images.

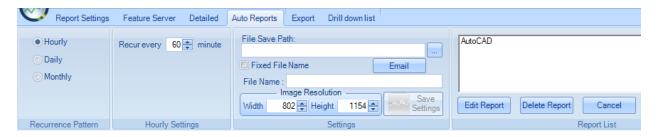

When the report is created click on Auto Reports tab and specify the recurrence pattern if the report should be created on an hourly, daily or monthly basis.

Hourly settings allow a report to be created multiple times per hour.

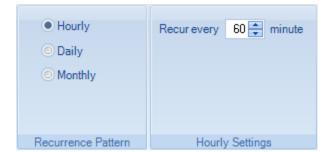

Daily settings allow a report to be created at specified days and time.

| <ul> <li>Hourly</li> <li>Daily</li> <li>Monthly</li> </ul> | Auto GenerateTime 15:43<br>Monday Tuesday Wednesday<br>Thursday Friday Saturday<br>Sunday |
|------------------------------------------------------------|-------------------------------------------------------------------------------------------|
| Recurrence Pattern                                         | Daily Settings                                                                            |

Monthly settings allow a report to be created on a monthly basis.

| Hourly             | Auto GenerateTime 15:43    |
|--------------------|----------------------------|
| O Daily            | ● Day 30 🚔 of every month. |
| Monthly            | ○ The First                |
|                    | Monday 🗾                   |
|                    |                            |
| Recurrence Pattern | Monthly Settings           |

The **Settings panel** explained.

File Save Path is a path located where the Auto Report Service is running. You can run this client on any computer but the report file (.PNG) will be created locally on the server.

It is possible to save to a network path (UNC) with some setting changes. JTB FlexReport Auto Report Service needs to be changed so it logs on as another account than the Local System Account. You might need to set "Log on as" to either a user account or another special account with access to the other location. Then for the folder where the images should be saved you need to share the network path with everyone or with a special user with read/write permission level. Finally you can use a UNC path as path where the images will be saved.

If the report should overwrite itself each time, use the fixed file name checkbox. This can be useful if you like to have a web page with the image being updated automatically.

Enter a file name that is the basis for the report file. If fixed file name is not used the file name will have a suffix with the date and time. For example AutoCADperDay (2012-02-13 08.52.12).png where AutoCADperDay is the file name.

Specify also the size for the image.

When ready press Save Settings. If all goes well a PNG file will directly be created based on the settings used.

| File Save | Path:                     |                         |  |  |  |
|-----------|---------------------------|-------------------------|--|--|--|
| E Fixed   | File Name                 | Email                   |  |  |  |
| File Nam  | e :<br>- Image Resolution |                         |  |  |  |
| Width     | 802 🌲 Height              | 1154 🔹 Save<br>Settings |  |  |  |
| Settings  |                           |                         |  |  |  |

The report will show up on the **Report List** panel and can also be deleted or edited from there.

#### Email

Make sure first that email settings are done in the JTB FlexReport Service Configurator><u>Email</u> <u>Configuration</u>.

To get the created PNG files emailed use the Email button and specify the settings of where to send the email and with what subject and content.

|         | Email settings              |
|---------|-----------------------------|
|         | Use for all Auto Reports    |
| То      | info@jtbworld.com           |
| Subject | Last 30 days AutoCAD report |
| Content |                             |
|         | Cancel Ok                   |

The setting files are saved on the computer where JTB FlexReport Service is installed in this folder: %ALLUSERSPROFILE%\JTB World\JTB FlexReport Service

%ALLUSERSPROFILE% location:

XP: C:\Documents and Settings\All Users

Vista, Windows 7, Windows 8, Windows 8.1, Windows 10: C:\ProgramData

## **Export tab**

This is a contextual tab that shows up when there is a report available to be exported.

Excel is needed to be installed for this functionality to work.

Export the current report raw data to Excel.

Click on the file in the list to open it.

Export the all report tabs to images. You will be asked for a folder where the images are saved.

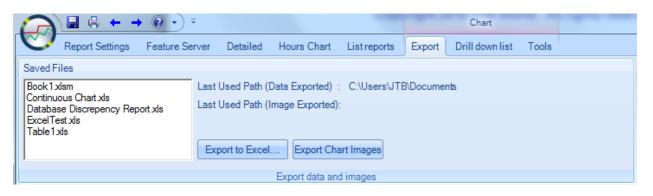

On the application menu there is also the option to save the current report to an image file.

# **Drilldown list**

This tab is a contextual tab and is only visible when a chart has been created.

In some charts you can click on a point and a drilldown list will show up showing what users that were using licenses at that point in time. If the chart is based on a larger interval like 1 day there might be multiple times that has the same amount of licenses issued but it is the first one found that is showed.

Depending on how the chart was created and based on what settings, the drill down row count might not match the point on the chart. This can also be affected by the precision value set for the sampling in JTB FlexReport Service Configurator. The larger precision value the less accurate this is.

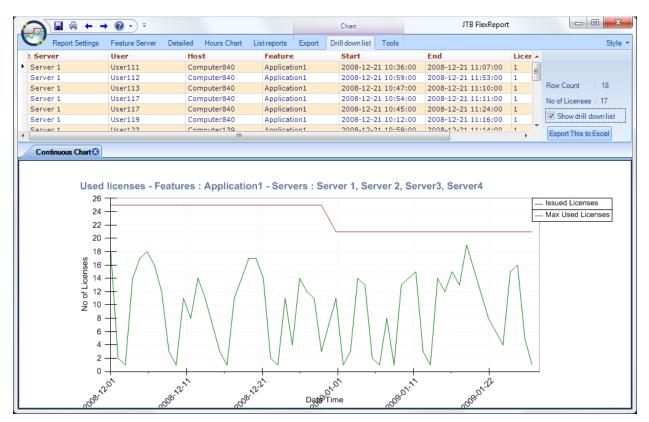

# **Tools tab**

This tab is a contextual tab and is only visible when a chart has been created.

Changes using this tab only affects the currently showing chart and are not saved.

| C       | Report Settings | Feature Server | Detailed  | Auto Reports | Export D     | )rill down list | Tools |                 |                   |                       |        |
|---------|-----------------|----------------|-----------|--------------|--------------|-----------------|-------|-----------------|-------------------|-----------------------|--------|
|         |                 |                | $\sim$    |              |              |                 |       | Color           | Created Date Time | Enable tooltip change |        |
|         |                 |                | $\approx$ | - 💌          | - <b>!</b> - | - 🙂             | *     | Fill effect     | Show Data Labels  | Auto pop delay (ms)   | 5000 🌲 |
| Get Va  | lue Max Usag    | e Hide Line    | Color     | Zoom/Pan     | Move         | Reset           |       | Issued Licenses | Show Markers      | Reshow delay (ms)     | 500 🌲  |
|         |                 | $\sim$         |           |              | $\sim$       |                 |       | Borrowed        | Differences       | Initial delay (ms)    | 100 🌲  |
|         |                 |                |           | • 🥭          |              | •               | *     | Denials         |                   |                       |        |
| Data La | abel Highlight  | lsolate        | Title     | Report Zoom  | Axis control | ol Gridlines    | s     | Highlight today |                   |                       |        |
|         |                 |                | Tools     |              |              |                 |       | Repo            | rt Settings       | Tooltip Settin        | gs     |

**Get value** shows information on a point on a line in a dialog box. The result can also be copied to the clipboard

| JTB FlexReport X           |                                      |  |  |  |  |
|----------------------------|--------------------------------------|--|--|--|--|
| Line Name :<br>Date Time : | Used Licenses<br>2017-12-07 00:00:00 |  |  |  |  |
| No of Licenses : 17        |                                      |  |  |  |  |
| Copy to Clipboard          |                                      |  |  |  |  |

**Show Value** add the value directly on the chart for the point you click on.

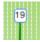

**Show Max usage** – shows the highest value for each line in the chart.

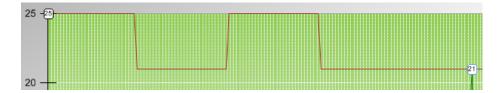

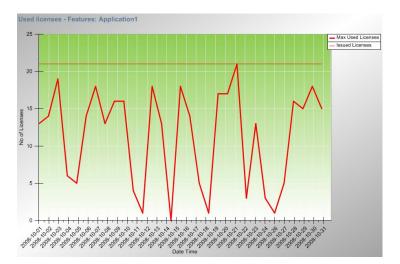

Highlight selected line makes the selected line red and bold.

Hide Line – click on a line to hide it.

Isolate selected line and all other lines will be hidden.

**Color** - Change the color of selected line if you want another color on it. Just click on the button, not on the arrow.

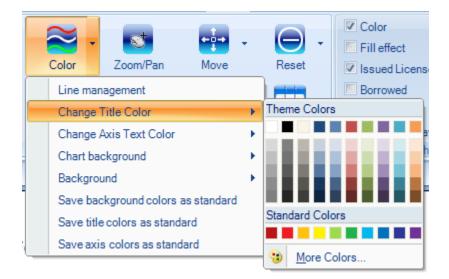

Or click on the arrow to do the following changes.

• Line management

Custom settings can be specified and profiles for them can be saved, applied and used.

| Line management<br>Profile test                                     |                                                                 | Issued Licenses     Max Used Licenses     Max Used Licenses     Line Properties Editor |
|---------------------------------------------------------------------|-----------------------------------------------------------------|----------------------------------------------------------------------------------------|
| Current Profile : test  Line Name  Ssued Licenses Max Used Licenses | Line Properties <show editor=""> <show editor=""></show></show> | Color: Width: Factor:                                                                  |
| Add new Profile Apply Set C                                         | urrent Save Profile Delete                                      | Clos Preview: OK Cancel                                                                |

Line Color, Width, Factor and Style can be specified for each line.

- Change Title Color
- Change Axis Text Color
- Chart background This is for the area within the chart. If the colors are different it will be gradient.
- Background This is for the area around the chart. If the colors are different it will be gradient.

And to save the colors as your standard there are the following options.

- Save background colors as standard
- Save title colors as standard
- Save axis colors as standard

Title is useful if you want to add a custom title for the report.

**Zoom/Pan** – use your mouse left click and make a rectangle from top left to bottom right in the chart to zoom in. Click one time with the left button to zoom out or make a rectangle from right to left to zoom out a bit.

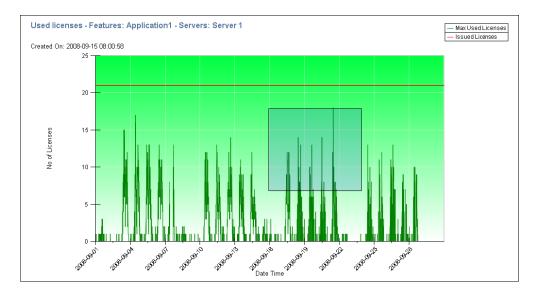

The result after zooming in:

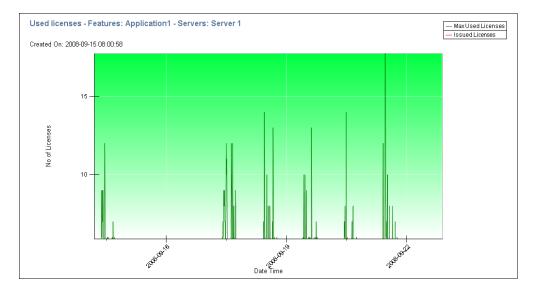

Chart Zoom acts on the chart area so you can adjust the size of it.

#### Move

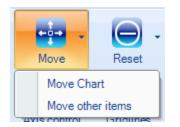

- Move Chart relocate the chart
- Move other items

Allow you to move the Legend, X-axis, Y-axis, Title, Date Time and No of Licenses individually.

| Move other items X |                              |  |  |
|--------------------|------------------------------|--|--|
| Move               | Legend 🔹                     |  |  |
| Horizontal margin  | Legend<br>X - axis           |  |  |
| Vertical margin    | Y-axis<br>Title<br>Date Time |  |  |
|                    | No of Licenses               |  |  |

### **Axis controller**

Allow you to make changes to the axis text.

| Axis control | Gridlines       |
|--------------|-----------------|
| X - Orie     | ntation 45      |
| Y - Orie     | ntation 0       |
| X - Time     | Span 1          |
| Y - Num      | Span            |
| X - Hor.     | Align Right 🚽   |
| X - Ver.     | Align Top 👻     |
| Y - Hor.     | Align Right 🛛 👻 |
| Y - Ver.     | Align Center 👻  |

#### Reset

Most changes can be reset All at the same time or individually.

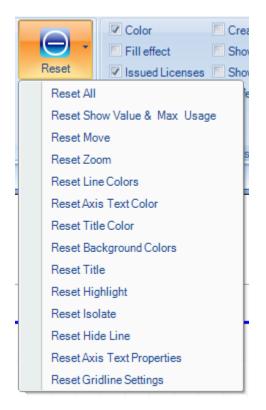

### Gridlines

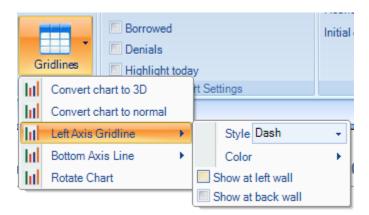

Besides being able to change the appearance of the grid lines you can set the chart to be viewed in 3D.

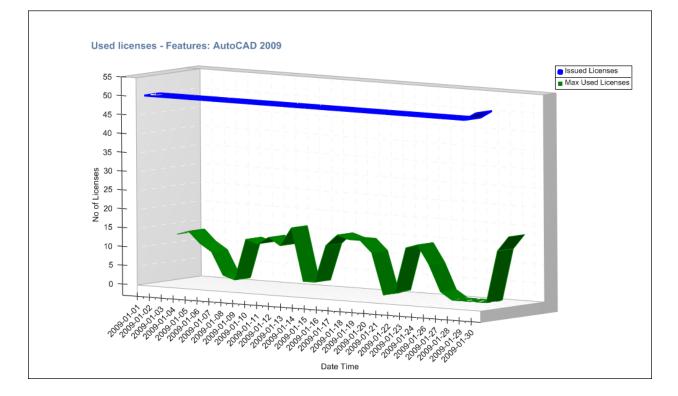

The trick to get the depth of the lines is to click on "Fill effect" twice.

#### **Chart Tooltip Settings**

| Enable tooltip change |        |  |  |  |  |  |  |
|-----------------------|--------|--|--|--|--|--|--|
| Auto pop delay (ms)   | 5000 🚔 |  |  |  |  |  |  |
| Reshow delay (ms)     | 500 🌲  |  |  |  |  |  |  |
| Initial delay (ms)    | 100 🌲  |  |  |  |  |  |  |
|                       |        |  |  |  |  |  |  |
|                       |        |  |  |  |  |  |  |
| Tooltip Set           | tings  |  |  |  |  |  |  |

• When **enable tooltip change** is checked a tooltip shows when you hold the cursor above a point on a line.

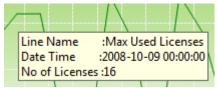

- Auto pop delay is in milliseconds how long the tooltip will show.
- **Reshow delay** is in milliseconds how long before showing another tooltip when you move the cursor.
- Initial delay is in milliseconds how long before the tooltip will show up.

#### **Chart Settings**

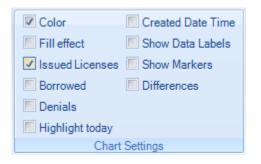

Toggles the settings on the currently visible chart.

- Color
- Fill effect
- Issued Licenses
- Borrowed
- Denials
- Highlight today
- Create Date Time
- Show Data Labels

Show or hide the data labels

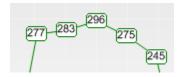

• Show Markers

Show or hide the markers

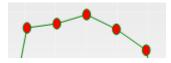

• Differences Used for the database discrepancy report only.

# Style

Select your preferred color theme.

First select the base style Black, Blue or Silver. Then you can select a custom color that will adjust this style further.

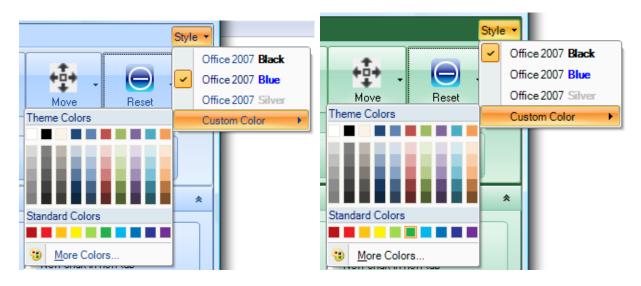

## **Application menu**

Copy report image to clipboard.

Reports can be saved/exported to file and printed.

Close current or all reports.

Determine if the mouse wheel should scroll among the tabs or not.

Determine if the Ribbon should be hidden automatically.

Auto Filter: This applies to simplify making selections in the list boxes of features, servers, users, hosts, etc. Note: If the database is large and with many rows in the tables this can cause the Client to take a long time to open so you might want to disable this feature for this reason.

Use Wizard: The Wizard is activated by default and makes it easier to make selections of settings by hiding those that are not available depending on report type selected.

Play sound when ready: If you want to hear when the report(s) is ready.

| Copy Report            |
|------------------------|
| Save Report Ctrl+S     |
| Print Ctrl+P           |
| Print All Ctrl+Shift+P |
| Close Ctrl+W           |
| Close All Ctrl+Shift+C |
| Mouse Wheel Tab Scroll |
| Autohide Ribbon        |
| Auto Filter            |
| 🗷 Use Wizard           |
| Play sound when ready  |
| 🛛 E <u>x</u> it        |

Save Report opens up this dialog box making it possible to save to different image formats.

| Size                                                                                                    |                                                                                |                                                                                                    |                                                        |           |
|----------------------------------------------------------------------------------------------------|--------------------------------------------------------------------------------|----------------------------------------------------------------------------------------------------|--------------------------------------------------------|-----------|
| 🔽 Use control di                                                                                                    | mensions                                                                       | Width:                                                                                                    | 1059                                                   | <u> </u>  |
|                                                                                                    |                                                                                | Height:                                                                                                    | 684                                                    |           |
|                                                                                                    |                                                                                | Height.                                                                                                    | 684                                                    | -         |
| Options                                                                                                    |                                                                                |                                                                                                    |                                                        |           |
| Bits per pixel:                                                                                                    | 32 bpp                                                                         | <b>•</b>                                                                                                    |                                                        |           |
| Image format:                                                                                                    | BMP - Windo                                                                    | ws Bitmap                                                                                                    | •                                                      | <b>-</b>  |
| Quality (JPEG):                                                                                                    | Exif - Exchan<br>GIF - Graphic<br>ICO - Windov<br>JPEG - Joint<br>PNG - Portab | ws Bitmap<br>ced Windows<br>geable Image<br>is Interchange<br>vs icon image<br>Photographic<br>le Network G<br>mage File Form | e File<br>e Forma<br>format<br>Experts Gr_<br>iraphics |           |
|                                                                                                    |                                                                                |                                                                                                    | CI                                                     |           |
|                                                                                                    |                                                                                |                                                                                                    | Close                                                  |           |
|                                                                                                    |                                                                                |                                                                                                    | Liose                                                  |           |
| Chart Print Manager                                                                                                    | 0. 11 - 2007                                                                   |                                                                                                    |                                                        |           |
| nstalled printers: Send To                                                                                                    | OneNote 2007                                                                   |                                                                                                    |                                                        | Copies: 1 |
| nstalled printers: Send To<br>Irientation: Landsca                                                                                                    |                                                                                |                                                                                                    |                                                        | Copies: 1 |
| nstalled printers: Send To<br>Drientation: Landsca<br>Paper                                                                                                    | ipe 🗸                                                                          |                                                                                                    |                                                        | Copies: 1 |
| Initiality printers: Send To<br>Drientation: Landsca<br>Paper<br>Size: Letter                                                                                                    |                                                                                |                                                                                                    |                                                        | Copies: 1 |
| Nientation: Landoce<br>Paper<br>Size: Letter<br>Source: Default tray                                                                                                    | ipe 🗸                                                                          |                                                                                                    |                                                        | Copies: 1 |
| Installed printers: Send To<br>Drientation: Landsca<br>Paper<br>Size: Letter<br>Source: Default tray<br>Margins (inches)                                                                                                    |                                                                                |                                                                                                    |                                                        | Copies: 1 |
| Anstalled printers: Send To<br>Drientation: Landsca<br>Paper<br>Size: Letter<br>Source: Default tray<br>Margins (inches)<br>Left: 1.00                                                                                                    |                                                                                |                                                                                                    |                                                        | Copies: 1 |
| Anstalled printers: Send To<br>brientation: Landsca<br>Paper<br>Size: Letter<br>Source: Default tray<br>Margins (inches)<br>Left: 1.00 ÷<br>Top: 1.00 ÷                                                                                                    |                                                                                |                                                                                                    |                                                        | Copies: 1 |
| Anstalled printers: Send To<br>Arientation: Landsca<br>Paper<br>Size: Letter<br>Source: Default tray<br>Margins (inches)<br>Left: 1.00 ÷<br>Top: 1.00 ÷<br>Right: 1.00 ÷                                                                                                    |                                                                                |                                                                                                    |                                                        | Copies: 1 |
| Anstalled printers: Send To<br>brientation: Landsca<br>Paper<br>Size: Letter<br>Source: Default tray<br>Margins (inches)<br>Left: 1.00 ÷<br>Top: 1.00 ÷                                                                                                    |                                                                                |                                                                                                    |                                                        | Copies: 1 |
| nstalled printers: Send To<br>Drientation: Lendoce<br>Paper<br>Size: Letter<br>Source: Default tray<br>Margins (inches)<br>Left: 1.00 ÷<br>Right: 1.00 ÷<br>Bottom: 1.00 ÷<br>Settings<br>□ Print Background frame                                                                                                    |                                                                                |                                                                                                    |                                                        | Copies: 1 |
| nstalled printers: Send To<br>Drientation: Landoce<br>Paper<br>Size: Letter<br>Source: Default tray<br>Margins (inches)<br>Left: 1.00 $\stackrel{+}{\Rightarrow}$<br>Top: 1.00 $\stackrel{+}{\Rightarrow}$<br>Right: 1.00 $\stackrel{+}{\Rightarrow}$<br>Bottom: 1.00 $\stackrel{+}{\Rightarrow}$<br>Feitings                                                         |                                                                                |                                                                                                    |                                                        | Copies: 1 |
| Installed printers:     Send To       Drientation:     Landace       Paper     Size:       Size:     Letter       Source:     Default tray       Margins (inches)     Lett:       Left:     1.00 ÷       Right:     1.00 ÷       Bottom:     1.00 ÷       Perior     1.00 ÷       Print grasscale     Print background frame       Vaulomatic quality scale:     1.00 |                                                                                |                                                                                                    |                                                        | Copies: 1 |

To be able to export all chart tabs to images see the Export tab.

## **Quick Access Toolbar**

Use the arrows to move among multiple reports that have been created.

The Ribbon can be minimized and maximized also by right-clicking on the arrow to the right in the Quick Access Toolbar (QAT).

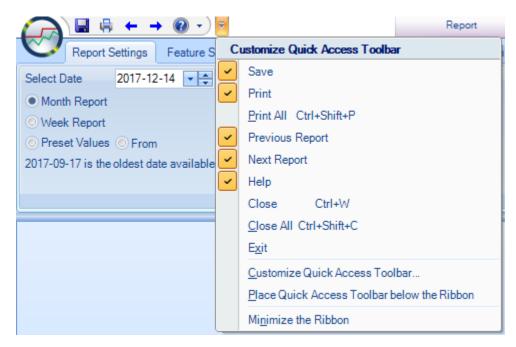

Command can be added to the Quick Access Toolbar

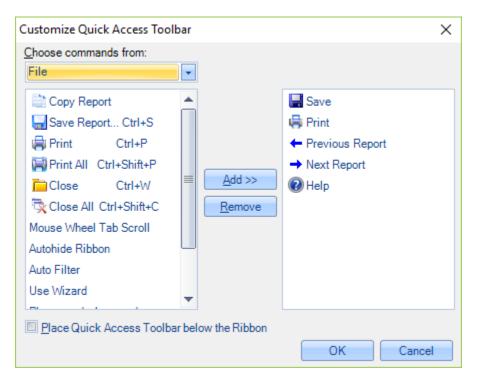

Click on the arrow on QAT to access these options.

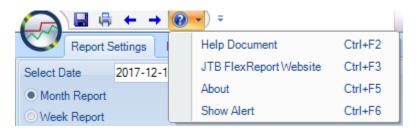

About dialog box shows besides versions information on the connection settings and database.

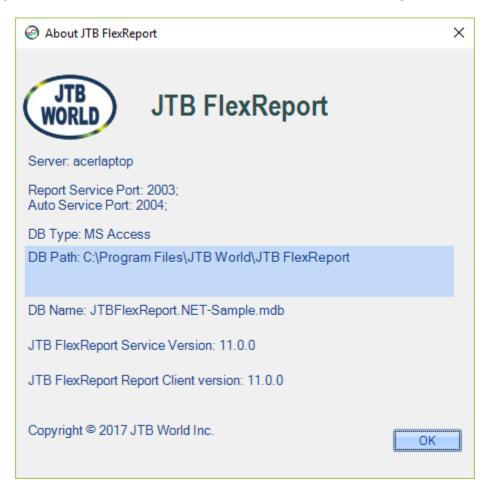

**Show Alert** will activate that the dialog box is shown when there is a need to select further data from other tabs.

# **Sample reports**

## Monthly chart on a per day basis

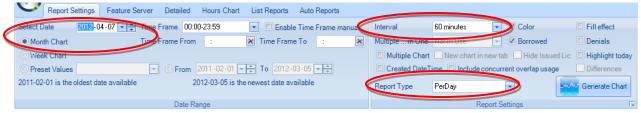

Select Report Type PerDay. Select Month Chart radio button and any date within the month you want to include in the report. Use lower interval than 1 day.

Use in combination with the Feature Server or Detailed tab.

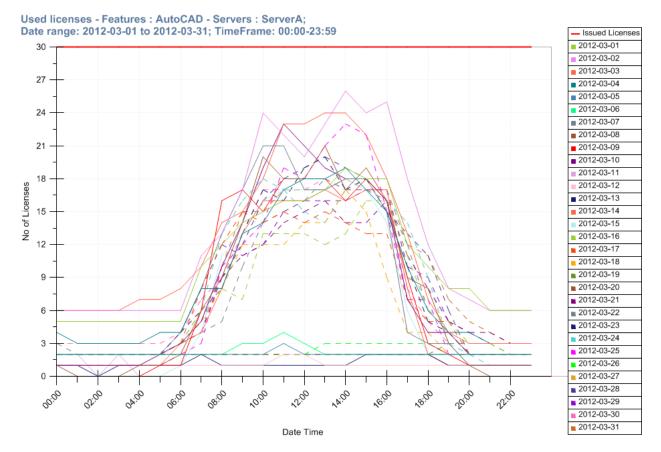

## Monthly chart as a continuous line

| Report Settings Featu                   | re Server Detailed | Hours Chart      | List Reports     | Auto Reports    | Export | Drill down list | Teols                                                                                                    |                              |                          |
|-----------------------------------------|--------------------|------------------|------------------|-----------------|--------|-----------------|----------------------------------------------------------------------------------------------------|------------------------------|--------------------------|
| Sefect Date 2012-03-01 -                | Frame 00:0         | 0-23:59          | Enable           | e Time Frame ma | inua   | Interval        | 60 minutes                                                                                                    | Color                        | Fill effect              |
| Month Chart                             | Time Frame From    |                  | × Time Frame     | e To 👘 :        | ×      | Multiple in One | Not In Use                                                                                                    | <ul> <li>Borrowed</li> </ul> | Denials                  |
| <ul> <li>Week Chart</li> </ul>          |                    |                  |                  |                 |        | Multiple Chart  | New chart in new chart in ne | ew tab 🔲 Hide Issue          | ed Lic 🔲 Highlight today |
| Preset Values                           | 💌 💿 From           | 2011 -09 -17 💌   | 🔁 To 2012-0      | 04-24 💌 🌩       |        | Created DateT   | ime 🔲 Include co                                                                                                    | ncurrent overlap usag        | e Differences            |
| 2011-09-17 is the oldest date available | able 2             | 012-04-24 is the | e newest date av | ailable         | <      | Report Type     | Continuous Line                                                                                                    |                              | Generate Chart           |
|                                         | Date Ra            | ange             |                  |                 |        |                 | Rep                                                                                                    | ort Settings                 | Long Fy                  |

Select Report Type Continuous Line. Select Month Chart radio button and any date within the month you want to include in the report. You can also select month using Preset Values dropdown or From and To dates. Interval can be any interval larger than how the sampling interval or snapshot interval is set.

Use in combination with the Feature Server or Detailed tab.

Optionally use checkboxes like Color, Borrowed, Hide Issued Lic, Fill effect, Denials.

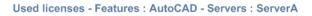

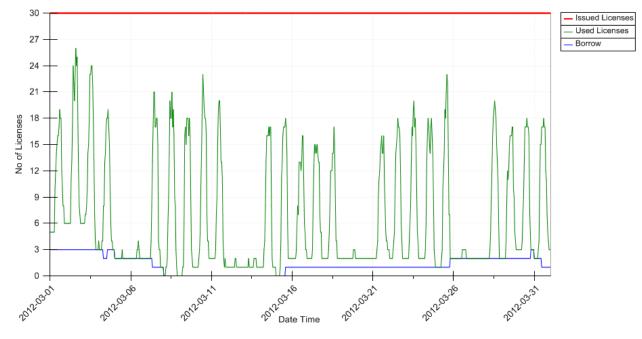

# Chart as a continuous line including borrowed usage and with interval set to 1 day

Report Type used is Continuous Line. A custom date range has been used and Interval set to 1 day.

Use in combination with the Feature Server or Detailed tab.

Borrowed usage is still included in the Max Used Licenses line.

| Frame 06:00-18:00 💌 🗏 Enable Time Frame manual | Interval 1 day 🔽 Color                          |
|------------------------------------------------|-------------------------------------------------|
| Frame From 08:00 🗙 Time Frame To 16:00 🗙       | Multiple in One Not In Use 🔽 Borrowed           |
|                                                | Multiple Chart 🔽 New chart in new tab 🔲 Hide Ma |
| ● From 2008-09-01 💭 To 2008-11-01 💭            | Include concurrent overlap usage Created DateT  |
| 2009-01-30 is the newest date available        | Report Type Continuous Line 💌                   |

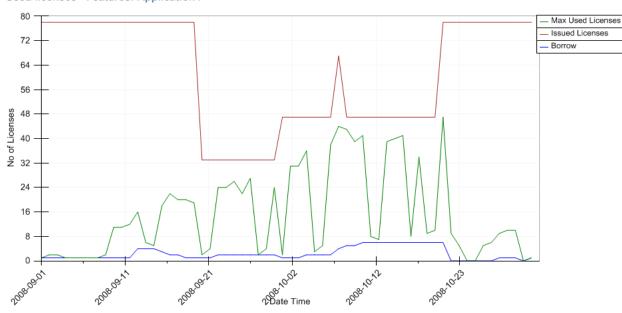

Used licenses - Features: Application4

## **Denials showing on charts**

| Select Date     | 2008-06-11 🚑 🗸     |                              |                 |
|-----------------|--------------------|------------------------------|-----------------|
| Month Chart     |                    |                              |                 |
| Interval        | 1 day              | Color                        | Fill effect     |
| Multiple in One | Not In Use         | <ul> <li>Borrowed</li> </ul> | Denials         |
| Multiple Chart  | New chart in new   | tab 📃 Hide MaxLic            | Highlight today |
| Include concur  | rent overlap usage | Created DateTime             |                 |
| Report Type     | Continuous Line    |                              | Generate Chart  |

Use the Denials checkbox on the Report Settings tab together with the Continuous Line report type.

The points Denials are showing how many denials happed that day.

The points for DeniedUsers show how many different users had denials that day.

Denials is only available for Flex-enabled features and when having added FlexNet debug log in JTB FlexReport Config>Properties.

Use in combination with the Feature Server or Detailed tab.

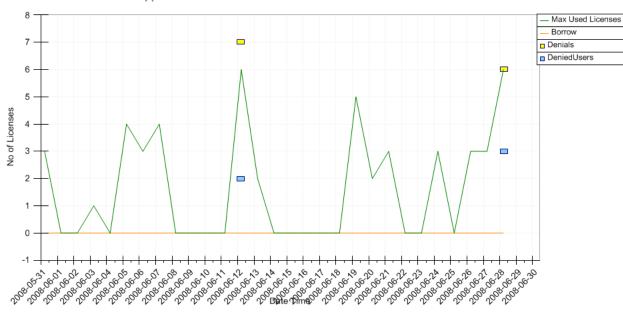

**Used licenses - Features: Application3** 

## Here is another example of chart showing denials.

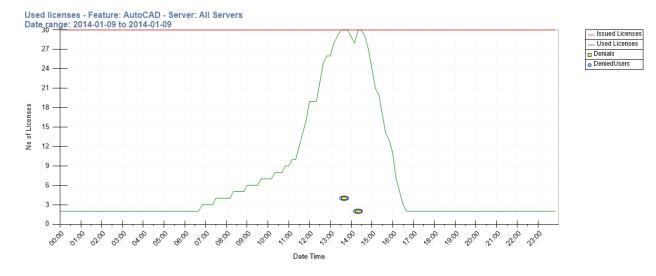

## **Stacked line**

| Select Date | 2008-06-11 ≑ 💌 | Time Frame | 06:00- | 18:00 | -  |
|-------------|----------------|------------|--------|-------|----|
| Month Chart |                | Time Frame | From   | 08:00 | ×T |

#### Select Report Type Stacked Line.

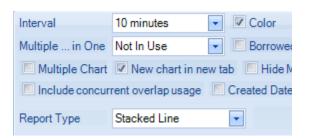

#### Use in combination with the Feature Server or Detailed tab.

#### Used licenses - Features: Application1; Date range: 2008-06-01 to 2008-06-30; TimeFrame: 06:00-18:00

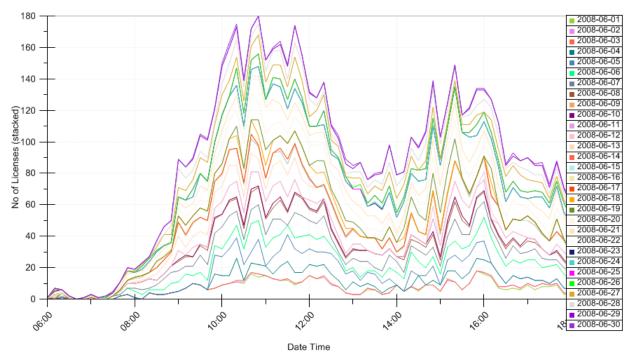

## Stacked Line with multiple features in one chart

To create this chart select Report Type "Stacked Line", interval 1 day or higher, "Multiple...in One" set to Features.

Use in combination with the Feature Server or Detailed tab.

This can be useful if you are phasing out one version and starting to use a new version at a company and want to follow the progress for the users to switch using version.

| Report Settings               | Feature Server De | etailed Hours Chart | List Reports         | Auto Reports | Export | t Drill down list | Tools       |               |                   |                         |
|-------------------------------|-------------------|---------------------|----------------------|--------------|--------|-------------------|-------------|---------------|-------------------|-------------------------|
| Select Date 2013-12-          | 16 🔫 🌩 Time Fran  | me 00:00-23:59      | Enable 1             | Time Frame m | anual  | Interval          | 1 day       | -             | Color             | Fill effect             |
| Month Chart                   | Time Fram         | ne From 💠 🔽         | X Time Frame T       | o :          | * X    | Multiple in One   | Features    | -             | Borrowed          | Denials                 |
| Week Chart                    |                   |                     |                      |              |        | Multiple Chart    | New cha     | rt in new tal | 🗖 🔲 Hide Issued   | d Lic 🔲 Highlight today |
| Preset Values Last 2 mo       | inth 🔽 🥥          | From 2013-09-17     | <b>To</b> 2014-04    | -24 🔫 🌩      |        | Created Date      | Fime 🔲 Incl | ude concurr   | ent overlap usage | Differences             |
| 2013-09-17 is the oldest date | available         | 2014-04-24 is t     | ne newest date avail | lable        |        | Report Type       | Stacked Lin | e             | •                 | Generate Chart          |
|                               |                   | Date Range          |                      |              |        |                   |             | Report Se     | ttings            | 5                       |

#### Then select multiple features.

| Report Settings Feature Server Detailed Hours Chart | List Reports Auto Reports Export Drill do                           | wn list Tools |
|-----------------------------------------------------|---------------------------------------------------------------------|---------------|
|                                                     | Width 243                                                           | Width 243 🚔   |
|                                                     | <al></al>                                                           | <all></all>   |
| Features - Servers                                  | AutoCAD                                                             | ServerA       |
| These reports are based on the 'log' table.         | AutoCAD Architecture<br>Revit Architecture Suite<br>Revit MEP Suite | ServerB       |
| Select Group                                        | Features                                                            | Servers       |

#### Below are the multiple features stacked on top of each other with each feature as a separate line.

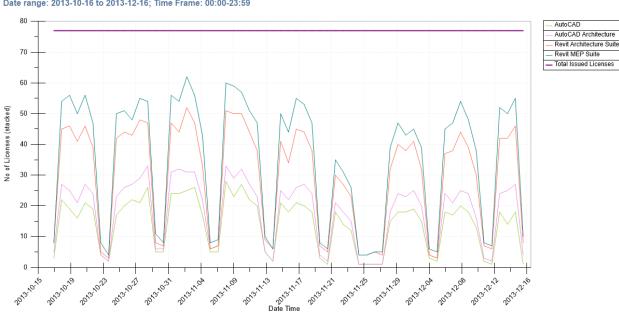

Used licenses - Features: AutoCAD,AutoCAD Architecture,Revit Architecture Suite,Revit MEP Suite - Servers: ServerA, ServerB Date range: 2013-10-16 to 2013-12-16; Time Frame: 00:00-23:59

## Stacked percentage with fill effect

| Select Date | 2008-06-11 🚑 🗸 | Time Frame   | 06:00- | 18:00 | •  |
|-------------|----------------|--------------|--------|-------|----|
| Month Chart |                | Time Frame F | rom    | 08:00 | ×T |

### Select Report Type Stacked Line and the Fill effect checkbox.

| Interval        | 10 minutes         | ✓ Color               | Fill effect  |
|-----------------|--------------------|-----------------------|--------------|
| Multiple in One | Not In Use         | Borrowed              | Denials      |
| Multiple Chart  | New chart in n     | new tab 📃 Hide MaxLic | Highlight to |
| Include concur  | rent overlap usage | Created DateTime      |              |
| Report Type     | Stacked Percenta   | ige 🔽 📔               | 🗸 Generate C |

Use in combination with the Feature Server or Detailed tab.

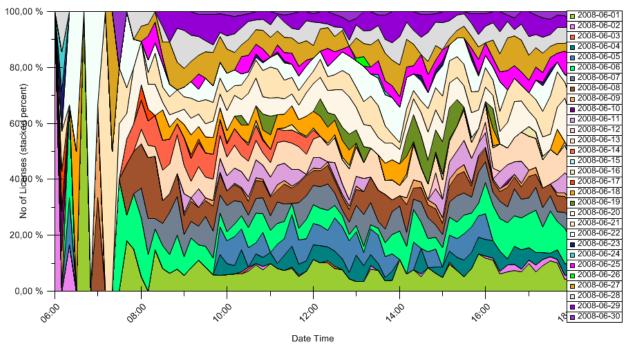

Used licenses - Features: Application1; Date range: 2008-06-01 to 2008-06-30; TimeFrame: 06:00-18:00

## MinMaxAvg showing Max, Min, Avg used licenses and Standard deviation

Select Date 2009-01-01 🚑 🗸

Month Chart

Select Report Type MinMaxAvg and then select what lines to show or hide in the MinMaxAv Settings area. Use a larger interval like 1 day is recommended.

| Interval        | 1 day 💽             | Color                 | Fill effect     | Show/Hide Lines    |
|-----------------|---------------------|-----------------------|-----------------|--------------------|
| Multiple in One | Not In Use 💽        | Borrowed              | Denials         | 🗹 Min 🖉 Max 📝 Avg  |
| Multiple Chart  | New chart in new    | tab 🔲 Hide Issued Lic | Highlight today | Standard Deviation |
| Created DateT   | ime 🔲 Include concu | urrent overlap usage  | Differences     | Avg Grouping       |
| Report Type     | MinMaxAvg           |                       | Generate Chart  | Avg Grouping Value |
|                 | Report              | Settings              | Es.             | MinMaxAvg Settings |

Use in combination with the Feature Server or Detailed tab.

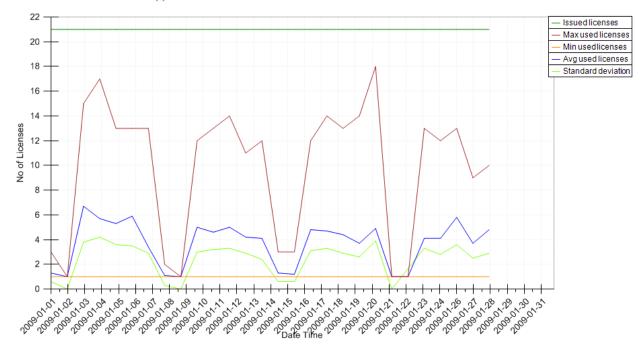

#### Used licenses - Features: Application1

# Histogram

Select Date Range and Report Type Histogram.

| File      | Report Settings      | Feature Server  | Detailed                              | Auto Reports       | Export        | Drill down list   |
|-----------|----------------------|-----------------|---------------------------------------|--------------------|---------------|-------------------|
|           |                      | Time Frame      | 06:00-18:                             | 00 🖵               | Enable M      | lanual Time Frame |
| OMonth    | Report               |                 |                                       |                    |               |                   |
| OWeek I   | Report 🔽 Monday      | 🖌 Tuesday 📝 We  | dnesday 🗔                             | Thursday 🔽 Fri     | iday 🗌 Sa     | turday 🗌 Sunday   |
| OPreset   | Values               | 2019-10-24 🔹    | ÷ To 20                               | 19-11-26 🔹 韋       | -             |                   |
| 2019-11-2 | 0 is the oldest date | available       | 2019-                                 | 11-20 is the newes | at date avail | able              |
|           |                      |                 | Date Range                            | •                  |               |                   |
|           |                      |                 |                                       |                    |               |                   |
| Interval  | 10 minut             | es 🗸 🗸          | Color                                 | ✓ Fill effect      |               |                   |
|           |                      |                 |                                       |                    |               |                   |
| Multipl   | e Report             |                 |                                       |                    |               |                   |
| Create    | d DateTime 🗌 Su      | mmation         |                                       |                    |               |                   |
| Report Ty | pe Histogram         | 1 <b>•</b>      | -                                     | Generate Rep       | ort           |                   |
|           |                      | Report Settings | i i i i i i i i i i i i i i i i i i i |                    |               |                   |

Use in combination with the Feature Server or Detailed tab.

Summation checkbox determines if multiple features are summed or not.

This example below shows that 100% of the time at least 1 license was used. 72% of the time at least 2 licenses was used, etc.

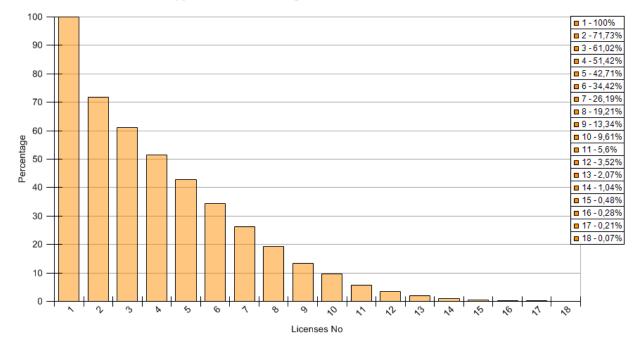

HistoGramChart: Features: Application1; Date range: 2009-01-01 to 2009-01-31

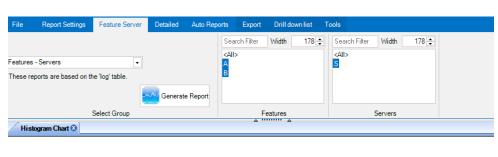

#### Multiple features without summation selected.

#### Histogram Chart - Features: A,B - Server: S Date range: 2019-10-24 to 2019-11-26

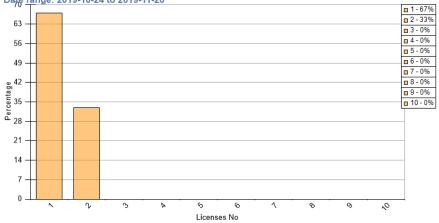

#### In this case both feature A and B have the same usage so when summation is used this is the result.

| File Report Setting     | s Feature Serv      | ver Detailed | Auto Reports | Export       | Drill do | wnlist | Tools            |             |         |       |
|-------------------------|---------------------|--------------|--------------|--------------|----------|--------|------------------|-------------|---------|-------|
|                         |                     |              | Se           | earch Filter | Width    | 178 🛟  | Se               | arch Filter | Width   | 178 🌲 |
| Features - Servers      |                     | •            | 4            | Al>          |          |        | <ai<br>S</ai<br> | >           |         |       |
| These reports are based | on the 'log' table. |              | В            |              |          |        |                  |             |         |       |
|                         |                     | Genera       | te Report    |              |          |        |                  |             |         |       |
|                         | Select Group        |              |              |              | eatures  |        |                  |             | Servers |       |
| / Histogram Chart 😣     |                     |              |              | Δ '          | A        |        |                  |             |         |       |

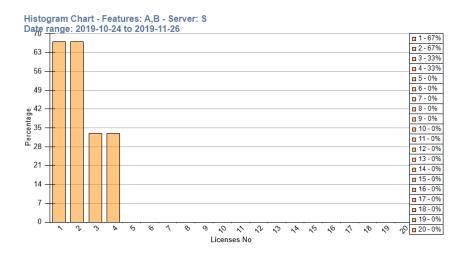

# Unique users chart showing how many different users were using the feature per selected interval

Select Report Type Unique users.

This example is created using Interval 1 day.

Use in combination with the Feature Server or Detailed tab.

| Select Date 2009-02-11 * *              | Time Frame 00:00-23:59 | 💌 🔲 Enable Time Fran     | me manual | Interval        | 1 day              | 👻 🔽 Cole  |
|-----------------------------------------|------------------------|--------------------------|-----------|-----------------|--------------------|-----------|
| Month Chart                             | Time Frame From :      | 🗙 Time Frame To 🛛 :      | ×         | Multiple in One | Not In Use         | 💌 🗏 Bori  |
| Week Chart                              |                        |                          |           | Multiple Chart  | New chart in ne    | w tab 📃 H |
| Preset Values Previous month            | From 2009-02-11        | то 2009-02-11 茾 т        |           | Include concurr | rent overlap usage | Created   |
| 2008-06-01 is the oldest date available | e 2009-01-30 is th     | ne newest date available |           | Report Type     | Unique users       | -         |

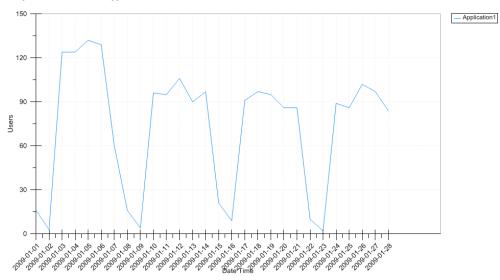

Unique Users - Features: Application1

## And here per 1 week interval.

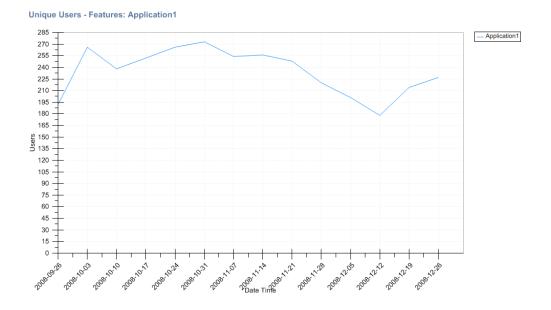

# Multiple feature groups are selected as well as multiple servers and plotted in the same chart

When multiple are selected like this and Multiple...in One is "Feature Groups" the data will be aggregated.

| Report Settings Ferature Serve          | er Detailed Hours Ch | art List Reports             | Auto Reports | s      |                 |                  |               |
|-----------------------------------------|----------------------|------------------------------|--------------|--------|-----------------|------------------|---------------|
| Select Date 2012-10-26 - Tin            | ne Frame 06:00-18:00 | 🔽 🗌 Enable                   | Time Frame r | manual | Interval        | 60 minutes       | 🔽 🖉 Co        |
| Month Chart     Time                    | e Frame From 💠       | 💌 🗙 Time Frame 1             | To :         | - X    | Multiple in One | Feature Groups   | 💌 🗖 Bo        |
| Week Chart                              |                      |                              |              |        | Multiple Chart  | New chart in r   | new tab 🔳     |
| O Preset Values Last 24 hours           | From 2012-09-17      | <b>▼ ↓ ↓ ↓ ↓ ↓ ↓ ↓ ↓ ↓ ↓</b> | 1-24 🔫 🌩     |        | Created DateT   | ime 🔲 Include co | oncurrent ov  |
| 2012-09-17 is the oldest date available | 2013-04-24 is        | the newest date ava          | ilable       |        | Report Type     | Continuous Line  | -             |
|                                         |                      |                              |              |        |                 |                  |               |
|                                         | Date Range           |                              |              |        |                 | Rej              | port Settings |

Use in combination with the Feature Server or Detailed tab where one or many feature groups and servers can be selected.

|                          | Width 243 🜩                                                         | Width 243 🜩                                |
|--------------------------|---------------------------------------------------------------------|--------------------------------------------|
| Feature Groups - Servers | <unassigned><br/>AppGroup1<br/>AppGroup2<br/>AppGroup3</unassigned> | Server 1<br>Server 2<br>Server3<br>Server4 |
| Generate Chart           | I                                                                   | 1                                          |
| Select Group             | Feature Groups                                                      | Servers                                    |

The feature groups will each have one usage line aggregated for all selected servers.

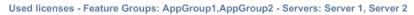

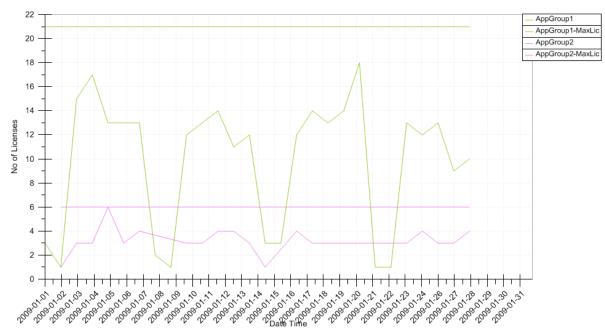

### Hours per user

Select Report Type Hour Chart in Report Settings and use in combination with Hours tab. Hours Used includes borrowed hours. Borrowed hours can be showed separately if needed but Hours Used will still include the borrowed hours.

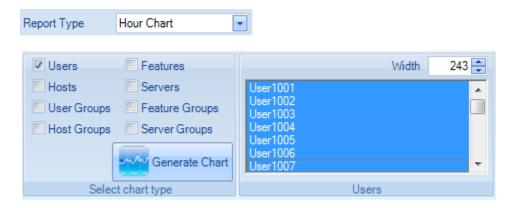

To see one bar per user make use of Multiple ... in One on the Report Settings tab. The same is true for other combinations as well. If Not In Use is selected the time will be aggregated.

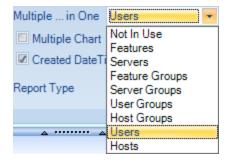

HoursChart: Hours per user; Date range: 2009-01-01 to 2009-01-31; TimeFrame: 00:00-23:59

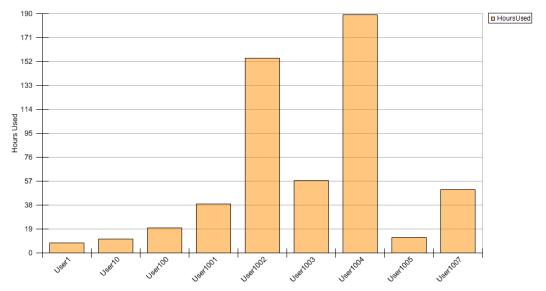

## A whole quarter but with interval set to 1 day

A Continuous Line Report Type, with interval set to 1 day used in combination with the Feature Server or Detailed tab. When using a longer time period like a quarter it is best to use a larger interval like 1 day or more. Issued Line checkbox is unchecked.

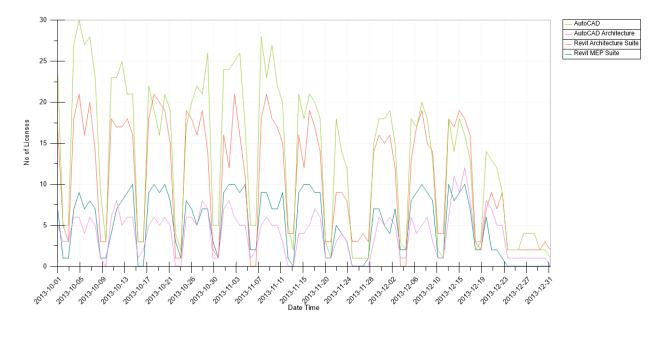

Used licenses - Features: AutoCAD, AutoCAD Architecture, Revit Architecture Suite, Revit MEP Suite - Servers: ServerA, ServerB

# Multiple chart with one chart with all features and then one chart per feature in separate tabs

Use the Multiple Chart check box and optionally in combination with the Multiple...in One dropdown.

Use in combination with the Feature Server or Detailed tab.

|                 |                                  | C | Report Settings          | Feature Server Gro |
|-----------------|----------------------------------|---|--------------------------|--------------------|
| Interval        | 1 day 🔹 🗹 Color                  |   |                          | Width 243 🚔        |
| Multiple in One | Features 💽 Borrows               |   | lication 1               |                    |
| Multiple Chart  | New chart in new tab             |   | olication2<br>olication3 |                    |
| Include concur  | rent overlap usage 🔲 Created Dat |   | vlication4<br>oCAD 2010  |                    |
| Report Type     | Continuous Line                  |   |                          |                    |
|                 | Report Settings                  |   | Featur                   | es                 |
|                 |                                  |   |                          |                    |

MultiFeaturesInOne Application1 Application2 Application3

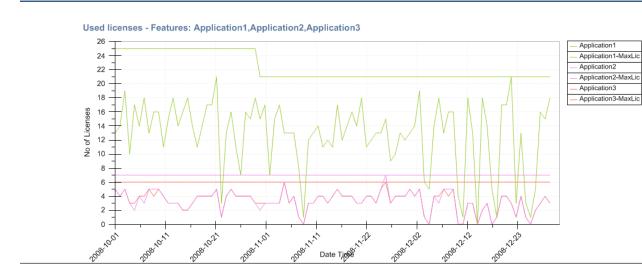

# **List Reports**

Make selection of date range and interval.

Duplicate and Multiply the Time are normally unchecked.

| Report Settings List Report Auto Reports                                             |                                          |  |  |  |  |  |  |  |  |  |
|--------------------------------------------------------------------------------------|------------------------------------------|--|--|--|--|--|--|--|--|--|
| Select Date 2017-12-14 Time Frame 00:00-23:59 Enable Manual Time Frame               | Interval 10 minutes 🔽 🗖 Duplicate        |  |  |  |  |  |  |  |  |  |
| Month Report                                                                         | Multiply the Time                        |  |  |  |  |  |  |  |  |  |
| 💿 Week Report 🕼 Monday 🕼 Tuesday 🕼 Wednesday 🕼 Thursday 🕼 Friday 🕼 Saturday 🕼 Sunday | Report Type List Reports Generate Report |  |  |  |  |  |  |  |  |  |
| O Preset Values O From                                                               |                                          |  |  |  |  |  |  |  |  |  |
| 2017-09-17 is the oldest date available 2018-04-24 is the newest date available      |                                          |  |  |  |  |  |  |  |  |  |
| Date Range                                                                           | Report Settings                          |  |  |  |  |  |  |  |  |  |

Select List Report tab and make selections

| Report Sett        | ings List Report Auto Reports |
|--------------------|-------------------------------|
| List Report Type   | Used Licenses                 |
| Selection          | User - Host                   |
| Aggregate Interval | Day                           |
|                    | Generate Report               |
|                    | Report Settings               |

## When ready press Generate Report

| Date       | E Server | Feature | User    | UserGroup  | Host    | HostGroup  | Hours | Hours&Minu |
|------------|----------|---------|---------|------------|---------|------------|-------|------------|
| 2017-12-01 | ServerA  | AutoCAD | User008 | UserGroupA | Host003 | HostGroupA | 5.66  | 5:40       |
| 2017-12-01 | ServerA  | AutoCAD | User010 | UserGroupA | Host008 | HostGroupB | 3.66  | 3:40       |
| 2017-12-01 | ServerA  | AutoCAD | User011 | UserGroupA | Host011 | HostGroupB | 0.33  | 0:20       |
| 2017-12-01 | ServerA  | AutoCAD | User014 | UserGroupA | Host215 |            | 8.33  | 8:20       |
| 2017-12-01 | ServerA  | AutoCAD | User025 | UserGroupA | Host070 |            | 0.16  | 0:10       |
| 2017-12-01 | ServerA  | AutoCAD | User043 | UserGroupB | Host101 |            | 1.00  | 1:00       |
| 2017-12-01 | ServerA  | AutoCAD | User048 | UserGroupB | Host195 |            | 23.83 | 23:50      |
| 2017-12-01 | ServerA  | AutoCAD | User059 | UserGroupB | Host292 |            | 1.16  | 1:10       |
| 2017-12-01 | ServerA  | AutoCAD | User081 |            | Host014 | HostGroupB | 3.49  | 3:30       |
| 2017-12-01 | ServerA  | AutoCAD | User089 |            | Host006 | HostGroupA | 7.33  | 7:20       |
| 2017-12-01 | ServerA  | AutoCAD | User090 |            | Host001 | HostGroupA | 0.16  | 0:10       |
| 2017-12-01 | ServerA  | AutoCAD | User091 |            | Host029 |            | 0.16  | 0:10       |
| 2017-12-01 | ServerA  | AutoCAD | User105 |            | Host125 |            | 0.50  | 0:30       |
| 2017-12-01 | ServerA  | AutoCAD | User107 |            | Host201 |            | 7.99  | 8:00       |
| 2017-12-01 | ServerA  | AutoCAD | User120 |            | Host142 |            | 0.16  | 0:10       |
| 2017-12-01 | ServerA  | AutoCAD | User124 |            | Host174 |            | 1.66  | 1:40       |
| 2017-12-01 | ServerA  | AutoCAD | User125 |            | Host096 |            | 9.33  | 9:20       |
| 2017-12-01 | ServerA  | AutoCAD | User136 | UserGroupC | Host245 |            | 2.66  | 2:40       |
| 2017-12-01 | ServerA  | AutoCAD | User149 | UserGroupC | Host085 |            | 11.49 | 11:30      |
| 2017-12-01 | ServerA  | AutoCAD | User160 | UserGroupC | Host080 |            | 8.00  | 8:00       |
| 2017-12-01 | ServerA  | AutoCAD | User165 | UserGroupC | Host136 |            | 1.99  | 2:00       |
| 2017-12-01 | ServerA  | AutoCAD | User171 | UserGroupC | Host274 |            | 6.16  | 6:10       |
| 2017-12-01 | ServerA  | AutoCAD | User177 | UserGroupC | Host257 |            | 0.83  | 0:50       |
| 2017-12-01 | ServerA  | AutoCAD | User185 | UserGroupC | Host275 |            | 0.50  | 0:30       |
| 2017-12-01 | ServerA  | AutoCAD | User199 | UserGroupC | Host268 |            | 19.66 | 19:40      |
| 2017-12-01 | ServerA  | AutoCAD | User206 | UserGroupC | Host235 |            | 0.16  | 0:10       |
| 2017-12-01 | ServerA  | AutoCAD | User208 | UserGroupC | Host021 | HostGroupC | 0.66  | 0:40       |
| 2017-12-01 | ServerA  | AutoCAD | User211 | UserGroupC | Host200 |            | 8.66  | 8:40       |
| 2017-12-01 | ServerA  | AutoCAD | User214 |            | Host188 |            | 10.66 | 10:40      |
| 2017-12-01 | ServerA  | AutoCAD | User235 |            | Host082 |            | 1.83  | 1:50       |

#### Denied Requests List Report

Denials by one user/host/feature combination that happens shortly after each other are grouped and show at what time the first denial happened and the last denial happened and the Denials column shows the number of denials. If a license was found within 10 minutes after the last denial the LicenseFound column shows Yes.

| Report Se          | ttings List Report | Auto Reports       |                          |                                      |                        |                 |          |
|--------------------|--------------------|--------------------|--------------------------|--------------------------------------|------------------------|-----------------|----------|
| List Report Type   | Denied Requests    |                    | -                        | Preview Report                       | Print Report           | Export to Excel |          |
| Selection          |                    |                    | <b>_</b>                 |                                      |                        |                 |          |
| Aggregate Interval | Month              |                    | -                        |                                      |                        |                 |          |
|                    |                    |                    | Generate Report          |                                      |                        |                 |          |
|                    | Report S           | Settings           |                          | Pri                                  | int and Export Reports |                 |          |
| Detailed List R    | leport 🗵           |                    |                          |                                      |                        | <u></u> 7       | <u>`</u> |
| Date               | 🛙 UserName         | HostName           | Feature                  | FirstDenial                          | SecondDenial           | LicenseFound    | Denials  |
| 2018-10            | User003            | Host167            | 64300ACD_F               | 2018-10-05 13:55                     | 2018-10-05 14:01       | No              | 2        |
| 2018-10            | User003            | Host167            | 64300ACD_F               | 2018-10-05 14:03                     | 2018-10-05 14:04       | No              | 3        |
|                    |                    |                    |                          |                                      | 0040 40 05 44 00       |                 | 3        |
| 2018-10            | User004            | Host221            | 64300ACD_F               | 2018-10-05 13:58                     | 2018-10-05 14:02       | NO              | 3        |
| 2018-10<br>2019-02 | User004<br>User003 | Host221<br>Host167 | 64300ACD_F<br>64300ACD_F | 2018-10-05 13:58<br>2019-02-03 13:55 | 2019-02-03 14:02       |                 | 2        |
|                    |                    |                    | _                        |                                      |                        | No              |          |

## MinMaxAvg Concurrent Usage List Report

| Report Set         | tings   | List Report     | Auto Rep  | oorts   |         |         |              |  |  |
|--------------------|---------|-----------------|-----------|---------|---------|---------|--------------|--|--|
| List Report Type   | MinM    | laxAvg Concurre | ent Usage |         |         | - Pro   | eview Report |  |  |
| Selection          |         |                 |           |         |         |         |              |  |  |
| Aggregate Interval | Day     |                 |           |         |         | -       |              |  |  |
| Generate Report    |         |                 |           |         |         |         |              |  |  |
|                    |         | Report Se       | ettings   |         |         |         | Print        |  |  |
| Detailed List R    | enort 0 | 3               |           |         |         |         |              |  |  |
| Date               | -       | ature           | Total     | MaxUsed | MinUsed | AvgUsed | STDDV_Used   |  |  |
| 2019-01-01         | 64      | 300ACD_F        | 30        | 1       | 1       | 1       | 0            |  |  |
| 2019-01-02         | 64      | 300ACD_F        | 30        | 1       | 1       | 1       | 0            |  |  |
| 2019-01-03         | 64      | 300ACD_F        | 30        | 18      | 1       | 6.49    | 5.84         |  |  |
| 2019-01-04         | 64      | 300ACD_F        | 30        | 17      | 3       | 7.96    | 5.13         |  |  |
| 2019-01-05         | 64      | 300ACD_F        | 30        | 21      | 3       | 8.46    | 6.36         |  |  |
| 2019-01-06         | 64      | 300ACD_F        | 30        | 17      | 3       | 7.01    | 4.78         |  |  |
| 2019-01-07         | 64      | 300ACD_F        | 30        | 19      | 3       | 8.07    | 5.96         |  |  |
| 2019-01-08         | 64      | 4300ACD_F       | 30        | 5       | 2       | 2.67    | 0.75         |  |  |
| 2019-01-09         | 64      | 300ACD_F        | 30        | 2       | 2       | 2       | 0            |  |  |
| 2019-01-10         | 64      | 300ACD_F        | 30        | 22      | 2       | 8.95    | 5.95         |  |  |
| 2019-01-11         | 64      | 300ACD_F        | 30        | 26      | 5       | 11.84   | 6.76         |  |  |
| 2019-01-12         | 64      | 4300ACD_F       | 30        | 21      | 4       | 9.92    | 6.34         |  |  |
| 2019-01-13         | 64      | 300ACD_F        | 30        | 23      | 2       | 8.9     | 7.19         |  |  |
| 2019-01-14         | 64      | 300ACD_F        | 30        | 18      | 1       | 6.19    | 5.93         |  |  |
| 2019-01-15         | 64      | 300ACD_F        | 30        | 4       | 1       | 1.83    | 1.03         |  |  |
| 1                  |         |                 |           |         |         |         |              |  |  |

User Groups List Report

| Report Set                                                                   | ttings          | List Report                                                      | Auto Rep | ports                                  |                                                               |                                                   |  |  |  |  |  |  |  |
|------------------------------------------------------------------------------|-----------------|------------------------------------------------------------------|----------|----------------------------------------|---------------------------------------------------------------|---------------------------------------------------|--|--|--|--|--|--|--|
| List Report Type                                                             | •               | Preview Report                                                   |          |                                        |                                                               |                                                   |  |  |  |  |  |  |  |
| Selection                                                                    | User            | Group                                                            |          |                                        |                                                               |                                                   |  |  |  |  |  |  |  |
| Aggregate Interval                                                           | Per N           | Nonth                                                            | -        |                                        |                                                               |                                                   |  |  |  |  |  |  |  |
|                                                                              | Generate Report |                                                                  |          |                                        |                                                               |                                                   |  |  |  |  |  |  |  |
| Report Settings                                                              |                 |                                                                  |          |                                        |                                                               |                                                   |  |  |  |  |  |  |  |
|                                                                              |                 | Detailed List Report 3                                           |          |                                        |                                                               |                                                   |  |  |  |  |  |  |  |
| Detailed List R                                                              | eport (         | 3                                                                |          |                                        | ▲                                                             | ۵                                                 |  |  |  |  |  |  |  |
| Detailed List R<br>Date                                                      | -               | 3<br>ature                                                       |          | UserGroup                              | Hours                                                         | ▲<br>Hours&Minutes                                |  |  |  |  |  |  |  |
| *                                                                            | I Fe            | - 1 <u>-</u>                                                     | e        | <b>UserGroup</b><br>UserGroupC         | _                                                             | A Hours&Minutes 523:20                            |  |  |  |  |  |  |  |
| Date                                                                         | ≣ Fe<br>Re      | ature                                                            | e        |                                        | Hours                                                         |                                                   |  |  |  |  |  |  |  |
| Date<br>2018-12                                                              | E Fe            | e <b>ature</b><br>evit MEP Suite                                 | e        |                                        | Hours<br>523.33                                               | 523:20                                            |  |  |  |  |  |  |  |
| Date<br>2018-12<br>2019-01                                                   | E Fe            | evit MEP Suite                                                   | e        | UserGroupC                             | Hours<br>523.33<br>2,300.16                                   | 523:20<br>2300:10                                 |  |  |  |  |  |  |  |
| Date<br>2018-12<br>2019-01<br>2019-01                                        | E Fe            | eature<br>evit MEP Suite<br>utoCAD<br>utoCAD                     | e        | UserGroupC<br>UserGroupA               | Hours<br>523.33<br>2,300.16<br>325.83                         | 523:20<br>2300:10<br>325:50                       |  |  |  |  |  |  |  |
| Date           2018-12           2019-01           2019-01           2019-01 |                 | evit MEP Suite<br>utoCAD<br>utoCAD<br>utoCAD                     | -        | UserGroupC<br>UserGroupA<br>UserGroupB | Hours<br>523.33<br>2,300.16<br>325.83<br>1,067.33             | 523:20<br>2300:10<br>325:50<br>1067:20            |  |  |  |  |  |  |  |
| Date<br>2018-12<br>2019-01<br>2019-01<br>2019-01<br>2019-01                  |                 | eature<br>evit MEP Suite<br>utoCAD<br>utoCAD<br>utoCAD<br>utoCAD | tecture  | UserGroupC<br>UserGroupA<br>UserGroupB | Hours<br>523.33<br>2,300.16<br>325.83<br>1,067.33<br>1,821.16 | 523:20<br>2300:10<br>325:50<br>1067:20<br>1821:10 |  |  |  |  |  |  |  |

## Used Licenses per month sorted with most hours first

| K                        | 🤍 Report Setti                           | ngs  | List R     | leport | Auto Reports |       |         |         |      |             |            |         |                 |
|--------------------------|------------------------------------------|------|------------|--------|--------------|-------|---------|---------|------|-------------|------------|---------|-----------------|
| Lis                      | st Report Type                           | Use  | ed License | es     |              |       |         | -       | P    | review Rep  | Print      | Report  | Export to Excel |
| Se                       | election                                 | Use  | er - Host  |        |              |       |         | -       | Ľ    | review ricp |            | hopon   | Export to Excol |
| Aggregate Interval Month |                                          |      |            |        |              |       |         |         |      |             |            |         |                 |
|                          | Report Settings Print and Export Reports |      |            |        |              |       |         |         |      |             |            |         |                 |
|                          | ,                                        |      |            |        |              |       | 4       |         | ▲    |             |            |         |                 |
| /                        | Detailed List Re                         | port | 8          |        |              |       |         |         |      |             |            |         |                 |
|                          | Date                                     | E 5  | Server     | Featu  | ire          |       | User    | UserGr  | oup  | Host        | HostGroup  | Hours ~ | Hours&Minutes   |
| •                        | 2018-12                                  | 1    | ServerA    | Revit  | Architecture | Suite | User062 | UserGro | oupB | Host086     |            | 99.99   | 100:00          |
|                          | 2019-02                                  | 1    | ServerB    | Revit  | MEP Suite    |       | User006 | UserGro | oupA | Host099     |            | 99.33   | 99:20           |
|                          | 2019-01                                  |      | ServerA    | Revit  | Architecture | Suite | User241 |         |      | Host181     |            | 99.33   | 99:20           |
|                          | 2019-04                                  | 1    | ServerA    | Revit  | Architecture | Suite | User072 |         |      | Host182     |            | 99.16   | 99:10           |
|                          | 2019-02                                  |      | ServerA    | AutoC  | CAD          |       | User059 | UserGro | oupB | Host292     |            | 98.99   | 99:00           |
|                          | 2018-10                                  |      | ServerA    | A sub- |              |       | User008 |         |      | 11 1000     | HostGroupA | 98.49   | 98:30           |

## Pinged Host Report

| K   | Report Sett                          | ings   | List Re | port Aut | o Report | ts    |               |           |             |              |  |
|-----|--------------------------------------|--------|---------|----------|----------|-------|---------------|-----------|-------------|--------------|--|
| Lis | st Report Type                       | Pinged | Host R  | leport   |          |       | [             | - Prov    | riew Report | Print Report |  |
| Se  | lection                              |        |         |          |          |       | [             |           | new report  | r nni Nepon  |  |
| Ag  | gregate Interval                     | Report |         |          |          |       | [             | -         |             |              |  |
|     |                                      |        |         |          |          |       | Generate Repo | ort       |             |              |  |
|     | Report Settings Print and Export Rep |        |         |          |          |       |               |           |             |              |  |
|     | Detailed List Report 🕄               |        |         |          |          |       |               |           |             |              |  |
|     | Date                                 | Ser    | ver     | Feature  | User     | Host  | LingerDate    | LicHandle | PingDate    | PingResult   |  |
| ۰,  | 20190201                             | Ser    | ver A   | AutoCAD  | User1    | Host1 | 2019-02-28    | 5         | 2019-02-01  | ОК           |  |
|     | 20190201                             | Ser    | ver A   | AutoCAD  | User1    | Host1 | 2019-02-16    | 8         | 2019-02-01  | ERR          |  |

## Used Licenses List Report

| Report Settings List Report Auto Reports             |                                                                                |                                                     |                                                                |                                                      |                                                                |            |                                       |                                       |  |  |
|------------------------------------------------------|--------------------------------------------------------------------------------|-----------------------------------------------------|----------------------------------------------------------------|------------------------------------------------------|----------------------------------------------------------------|------------|---------------------------------------|---------------------------------------|--|--|
| List Report Type                                     | List Report Type Used Licenses    Preview Report Print Report Export to Excel. |                                                     |                                                                |                                                      |                                                                |            |                                       |                                       |  |  |
| Selection                                            | User - Host                                                                    |                                                     |                                                                |                                                      |                                                                |            |                                       |                                       |  |  |
| Aggregate Interval                                   | Day                                                                            |                                                     |                                                                | •                                                    |                                                                |            |                                       |                                       |  |  |
| Generate Report                                      |                                                                                |                                                     |                                                                |                                                      |                                                                |            |                                       |                                       |  |  |
|                                                      | Report Settings Print and Export Reports                                       |                                                     |                                                                |                                                      |                                                                |            |                                       |                                       |  |  |
|                                                      | ∠ Detailed List Report 3                                                       |                                                     |                                                                |                                                      |                                                                |            |                                       |                                       |  |  |
| r i                                                  |                                                                                |                                                     |                                                                |                                                      |                                                                |            |                                       |                                       |  |  |
| Date                                                 | Server                                                                         | Feature                                             | User                                                           | UserGroup                                            |                                                                | HostGroup  |                                       | Hours&Minutes                         |  |  |
| 2019-01-02                                           | ServerA                                                                        | Revit Architecture Suite                            | User049                                                        | UserGroupB                                           | Host170                                                        |            | 3.33                                  | 3:20                                  |  |  |
| 2019-01-03                                           | ServerA                                                                        | AutoCAD                                             | Licer008                                                       |                                                      |                                                                |            |                                       |                                       |  |  |
| 2019-01-03                                           |                                                                                |                                                     | USEI 000                                                       | UserGroupA                                           | Host003                                                        | HostGroupA | 3.16                                  | 3:10                                  |  |  |
| 2019-01-03                                           | ServerA                                                                        | AutoCAD                                             |                                                                | UserGroupA<br>UserGroupA                             |                                                                | HostGroupA | 3.16<br>1.99                          | 3:10<br>2:00                          |  |  |
| 2019-01-03                                           |                                                                                | AutoCAD<br>AutoCAD                                  | User014                                                        |                                                      | Host215                                                        | HostGroupA |                                       |                                       |  |  |
|                                                      | ServerA                                                                        |                                                     | User014<br>User043                                             | UserGroupA                                           | Host215<br>Host101                                             | HostGroupA | 1.99                                  | 2:00                                  |  |  |
| 2019-01-03                                           | ServerA<br>ServerA                                                             | AutoCAD                                             | User014<br>User043<br>User044                                  | UserGroupA<br>UserGroupB                             | Host215<br>Host101<br>Host048                                  | HostGroupA | 1.99<br>0.00                          | 2:00<br>0:00                          |  |  |
| 2019-01-03<br>2019-01-03                             | ServerA<br>ServerA<br>ServerA                                                  | AutoCAD<br>AutoCAD                                  | User014<br>User043<br>User044<br>User048                       | UserGroupA<br>UserGroupB<br>UserGroupB               | Host215<br>Host101<br>Host048<br>Host195                       | HostGroupA | 1.99<br>0.00<br>6.33                  | 2:00<br>0:00<br>6:20                  |  |  |
| 2019-01-03<br>2019-01-03<br>2019-01-03               | ServerA<br>ServerA<br>ServerA<br>ServerA                                       | AutoCAD<br>AutoCAD<br>AutoCAD                       | User014<br>User043<br>User044<br>User048<br>User055            | UserGroupA<br>UserGroupB<br>UserGroupB<br>UserGroupB | Host215<br>Host101<br>Host048<br>Host195<br>Host062            | HostGroupA | 1.99<br>0.00<br>6.33<br>18.00         | 2:00<br>0:00<br>6:20<br>18:00         |  |  |
| 2019-01-03<br>2019-01-03<br>2019-01-03<br>2019-01-03 | ServerA<br>ServerA<br>ServerA<br>ServerA<br>ServerA                            | AutoCAD<br>AutoCAD<br>AutoCAD<br>AutoCAD<br>AutoCAD | User014<br>User043<br>User044<br>User048<br>User055<br>User058 | UserGroupA<br>UserGroupB<br>UserGroupB<br>UserGroupB | Host215<br>Host101<br>Host048<br>Host195<br>Host062<br>Host033 | HostGroupA | 1.99<br>0.00<br>6.33<br>18.00<br>6.83 | 2:00<br>0:00<br>6:20<br>18:00<br>6:50 |  |  |

# Miscellaneous questions answered

## Why are there dips in the charts?

The reason for this can be that the interval is set too low for the data that exists in the database.

You might have specified JTB FlexReport to save data with a 20 minute interval and you try to create the chart with a 10 minute interval.

In this example the database mostly contain data with an interval of 10 minutes, but for some reasons like lack of server connections there are sometimes data missing and resulting in dips like this.

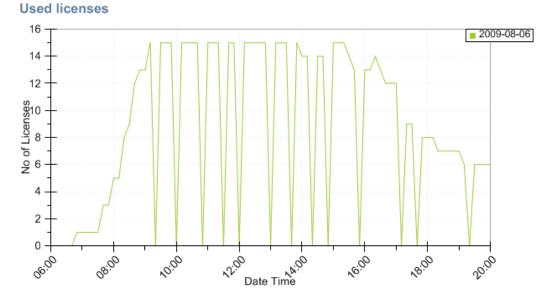

The solution is to increase the interval for the chart creation and it will look better.

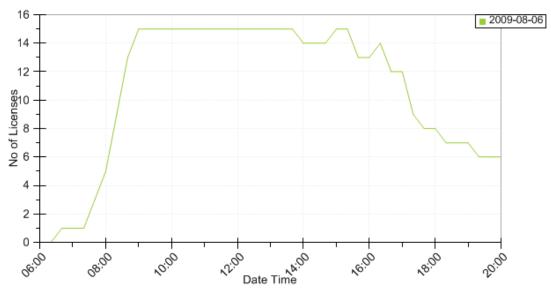

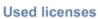

# How to move the JTB FlexReport Report Service installation to another server?

Install JTB FlexReport Report Service on the new server. You can optionally copy all .config files in the JTB FlexReport old folder to the new location as this will keep your database configurations or run JTB FlexReport Service Configurator and make sure all settings are ok and then configure and start the services.

The setting files are saved on the computer where JTB FlexReport Service is installed in this folder and can be moved to the new server:

%ALLUSERSPROFILE%\JTB World\JTB FlexReport Service

%ALLUSERSPROFILE% location: XP: C:\Documents and Settings\All Users Vista, Windows 7, Windows 8, Windows 8.1, Windows 10: C:\ProgramData

## What discrepancies in the reports should I be aware of?

Data that is saved to the "log" table is saved at the snapshot interval specified in JTB FlexReport Config. Say you have an interval of 10 minutes. The charts might show that you have not reach your maximum usage but still you have found that licenses have been denied.

Here is an example showing why.

11:30 49 licenses are used.11:40 49 licenses are used.11:50 48 licenses are used.

But it might happen that at 11:35 50 licenses were used. Because of the interval setting you will not see this in reports based on the "log" table.

On the other hand the data saved into tblUserDetailedLog and tblUserDetailedLogPrev saved data on a lower level with both start and stop time for each user using a license. As there are much more data in these tables it will take much longer time to produce reports based on them but it might show a slightly more correct picture of the usage.

But reports based on the detailed logs can also in some cases show too much usage because the time when a license is returned (checked in) to the license server is not known. Example. Say a license is checked out at 11:30 and it is checked in at 11:57. If the snapshot setting is at 10 minutes the time is saved as 12:00 instead of 11:57. Because of this you might find that when data is aggregated to find concurrent licenses used based on the detailed logs compared to the log table there is a discrepancy. It can even result in a chart showing that more licenses are used than what you have.

There is a second interval that is used for the detailed tables. It is a sampling interval that can be anything from 1 minute up to 60 minutes but not lower than the snapshot interval. The lower sampling interval the more correct result but the time to produce the reports will take longer.

#### Here is a chart created using the Feature Server tab.

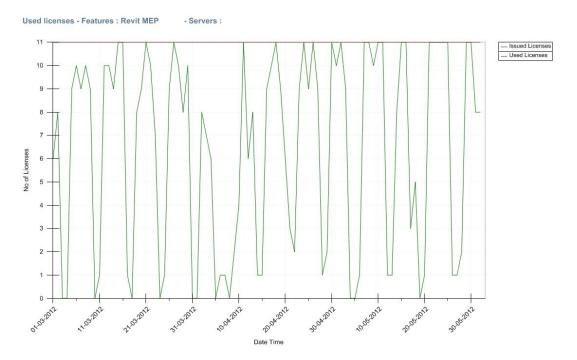

And here is a chart created using the Detailed tab. Notice how the number of licenses used exceeds the number of licenses available. Normally if only feature and server info should be charted it is best to use the Feature Server tab.

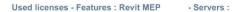

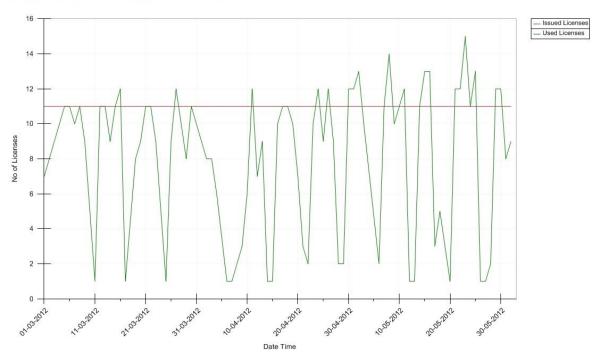

Hours reported using the hour chart report type is not making use of the Interval on the Report Settings tab. It is only using the sampling interval specified in JTB FlexReport Service Configurator. The lower interval the more correct result. Example: A license is used between 8:16 and 9:49. If the sampling interval is 10 minutes it will create a usage between 8:10 and 9:40. It is rounding down the start time to nearest value rounded by the interval, in this case from 8:16 to 8:10 and the end time from 9:49 to 9:40. But if the sampling is at 1 minute the result will be between 8:16 and 9:49. Conclusion is that to lower the sampling interval for best accuracy and especially if applications are used for quite short time (less than 30 min) per session. In case like this it is also recommended to lower the snapshot interval in JTB FlexReport Config to lower than the default 10 minutes.

## **Other tips and tricks**

In case of errors there are different log files created that can be sent to JTB World for further investigation. "Program Files (x86)" below is "Program Files" on 32-bit Windows.

Client: **%localappdata%\JTB World\JTB FlexReport Client\Logs** and/or the installation folder that by default is **C:\Program Files (x86)\JTB World\JTB FlexReport Client** 

Service: %programdata%\JTB World\JTB FlexReport Service and/or %ALLUSERSPROFILE%\JTB World\JTB FlexReport Service\Logs and/or the installation folder that by default is C:\Program Files (x86)\JTB World\JTB FlexReport Service

To get more data in some of the service logs this can be done.

Edit this file in Notepad. C:\Program Files (x86)\JTB World\JTB FlexReport Service\JTB FlexReport Chart Service.exe.config Change this row <level value="INFO" /> Into <level value="DEBUG" />

Same can be done with JTB FlexReport Sampling Service.exe.config and JTB FlexReport Auto Chart Service.exe.config.

After that run reports of let services run for some time and send logs to JTB World.

If you get the error "Cannot open database"<database name" requested by the login. The login failed. Login failed for user 'NT AUTHORITY\ANONYMOUS LOGIN'." To add a Windows Authentication user use NT AUTHORITY\SYSTEM as login name. JTB services are by default running using the "Local System" account. Change them to run with an account that has access to the SQL database. Another solution is to use SQL authentication connection.

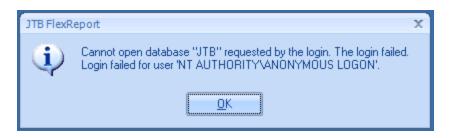

The database needs 'db\_backupoperator', 'db\_datareader' and 'db\_datawriter' permissions for the SQL Server database.

Try to use port 2003, 2004 or ports in a series after that. The ports should match between Service and Client Configurators.

Check the Windows Event Viewer for any Application or System errors being logged that are related to JTB FlexReport.

If Test Service Engine gives this error: "The Remote Name Could Not Be Resolved: 'localHost'" and if the Event Viewer has this event (Event ID: 15005 Source: HTTP) you can try to change the port number to next number. Typically try port numbers from 2000 and up. This is also a message that might come up: "Unable to bind to the underlying transport for 0.0.0.2000. The IP Listen-Only list may contain a reference to an interface which may not exist on this machine. The data field contains the error number."

"Service connection Failed. The request failed with HTTP status 504: Unknown Host." might show while starting the Configurator. Use IPV4 address or edit the Windows host file.

Try to use IP number instead of host name for the JTB Report Service or Process Service.

Make sure to use the name or IP of the machine in the service configurator where JTB FlexReport Service is installed. The same should be used in the client configurator.

Make sure that there is no firewall blocking any of the JTB FlexReport exe files or ports used. It might be needed to add exceptions for the exe files and the port used.

Check if the service is running in Windows Services.

Make sure that the service address is the same in all the config files in the installation folders for the Service and Client: "JTB FlexReportClient.exe.config", "JTB FlexReport Sampling Service.exe.config" and "JTB FlexReport Service Configurator.exe.config". The address can be for example: http://MyServer:2000/Service

To test from the client if it has contact with the server service you can in the installation folder 'JTB FlexReport Client' locate JTB FlexReportClient.exe.config and locate near the end of the file this row: <endpoint address="http://MyServer:2000/Service". Now try to enter the address in a web browser and see if there are any problems to access the service or not. You can also try to ping the actual server.

Using netstat -o in command prompt window will help to identify ports that are used on the machine. Sometimes the port configured is already used and to solve the conflict you need to change the port in the configuration on the server and the client.

If test of service engine gives this error "Please start the Service before testing. The remote name could not be resolved: 'localhost'" and/or if the Windows Event Viewer with Event Source: JTBFlexReportWCFService has this error it is an indication that an older .NET Framework version is installed or that it needs reinstall. 3.0 or newer is needed. It might help to use IP address or fix the host name problem.

Event error description: Service cannot be started. System.Configuration.ConfigurationErrorsException: Configuration system failed to initialize ---> System.Configuration.ConfigurationErrorsException: Unrecognized configuration section system.serviceModel.

Auto Filter: This applies to simplify making selections in the list boxes of features, servers, users, hosts, etc. Note: If the database is large and with many rows in the tables this can cause the Client to take a long time to open so you might want to disable this feature for this reason.

If the reports that are using the Details tab or the Hours Chart tab only works partly or not at all it could be because the data sampling is not done or has stopped. Make sure the JTB FlexReport Sampling Service is running and if needed activate it in JTB FlexReport Service Configurator. It can be needed to press the "Clear" button followed by "Sampling All Records" then wait some time. If the database is large it can take some hours. One more thing you can check is that the JTBFlexReport.NET-temp.mdb database is not close to 2GB in size. In that case you can try to delete it and then re-sample the data. If the size after some time gets close to 2GB again you will need to start with a new core database or backup and delete some old data before re-sample again.

Favorites data is saved in this folder on the client:

### %LOCALAPPDATA%\JTB World\JTB FlexReport Client\Gallery

#### For example: C:\Users\jtb\AppData\Local\JTB World\JTB FlexReport Client\Gallery

These can be made backup of or be copied to another computer if need be.

Auto report settings files are saved as XML files in this folder:

#### C:\ProgramData\JTB World\JTB FlexReport Service

Q. Why is the Client slow to start?

A. It can be because of the Auto Filter. See the main application menu for its checkbox. If the database is large and with many rows in the tables this can cause the Client to take a long time to open so you might want to disable this feature for this reason.

- Q. Why is it taking several minutes to create reports?
- A. It could be due to a very large database or it might help to just restart the server.
- Q. How can I check the size of the SQL Server tables?
- A. Run SQL Server Management Studio (SSMS).
- Right click on the database
- Navigate to Reports > Standard Reports > Disk Usage By Table